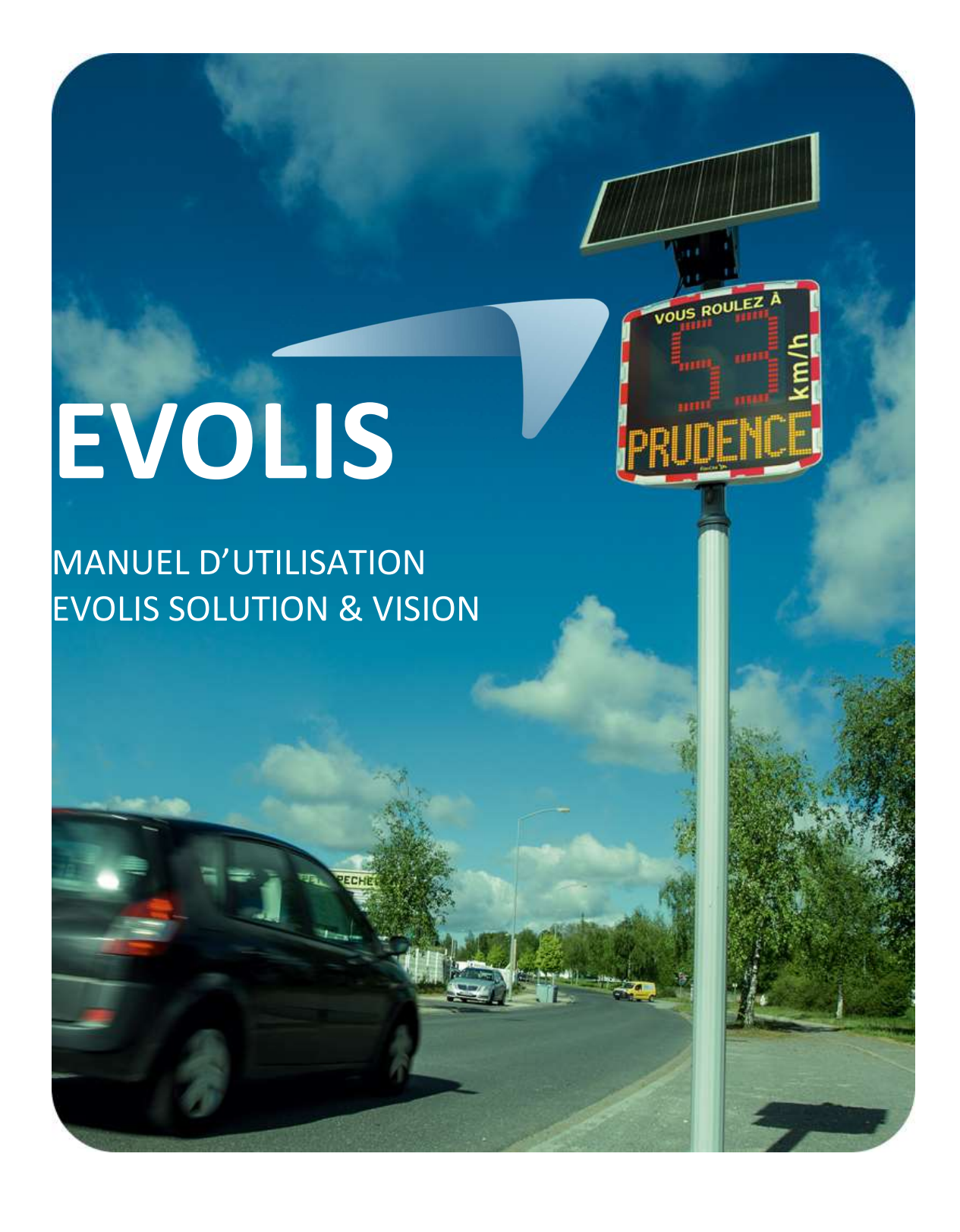

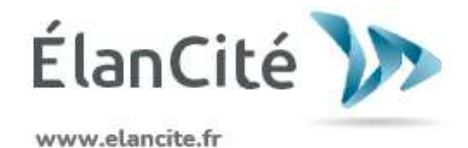

Référence document : MU-0001-D\_EVOLIS\_SOLUTION&VISION\_FR\_ELANCITE Date MAJ : 15/05/2024

Ce document est la propriété d'ELANCITE. Ne peut être transféré à un tiers sans autorisation préalable.

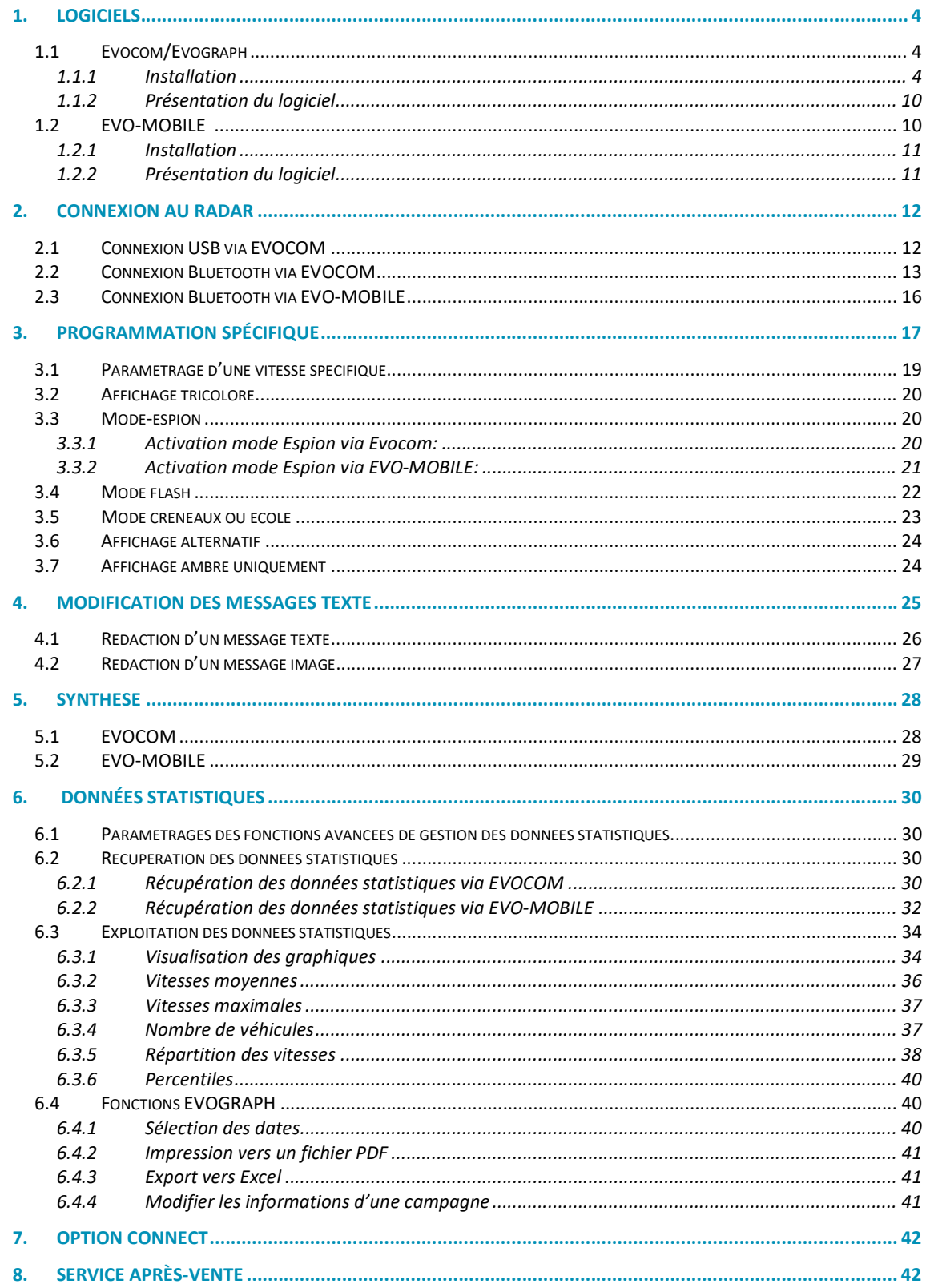

Référence document : MU-0001-D\_EVOLIS\_SOLUTION&VISION\_FR\_ELANCITE

# Merci d'avoir choisi le radar pédagogique EVOLIS VISION

Il vous permettra de réduire la vitesse des conducteurs en affichant :

- Leur vitesse.
- Un pictogramme « rappel danger » en alternance des vitesses excessives (optionnel),
- 5 messages (modifiables) en fonction de leur allure.

L'appareil enregistre également les statistiques de trafic (vitesses moyennes, maximales, nombre de véhicules, répartition par tranche de vitesses, percentiles et détail des données en simple sens ou double sens).

Le paramétrage et le rapatriement des statistiques se font via les logiciels « Evocom/Evograph » et la connexion avec l'appareil est réalisée par câble USB (standard), Bluetooth (standard), Smartphone (Application EVO-MOBILE) et en mode connecté via internet (option plateforme Evoweb).

Ce manuel d'utilisation est valable pour les modèles ci-dessous :

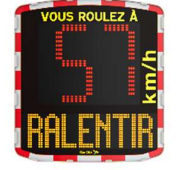

EVOLIS VISION **Modèle** avec afficheur numérique et message texte

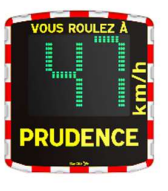

EVOLIS MOBILITY **Modele** sans affichage des messages texte.

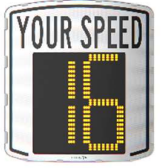

EVOLIS VISION XL **Modèle avec afficheur numérique de** grande taille et sans message texte

Attention : en fonction des modèles, certaines options ne seront pas disponibles. Toutes les versions ne sont pas disponibles dans tous les pays.

Référence document : MU-0001-D\_EVOLIS\_SOLUTION&VISION\_FR\_ELANCITE Page 3 sur 42

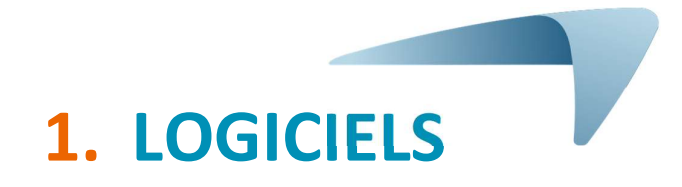

# 1.1 Evocom/Evograph

Nos logiciels et manuels utilisateur sont disponibles sur notre site internet www.elancite.fr, rubrique "Nos services> Zone de téléchargement"

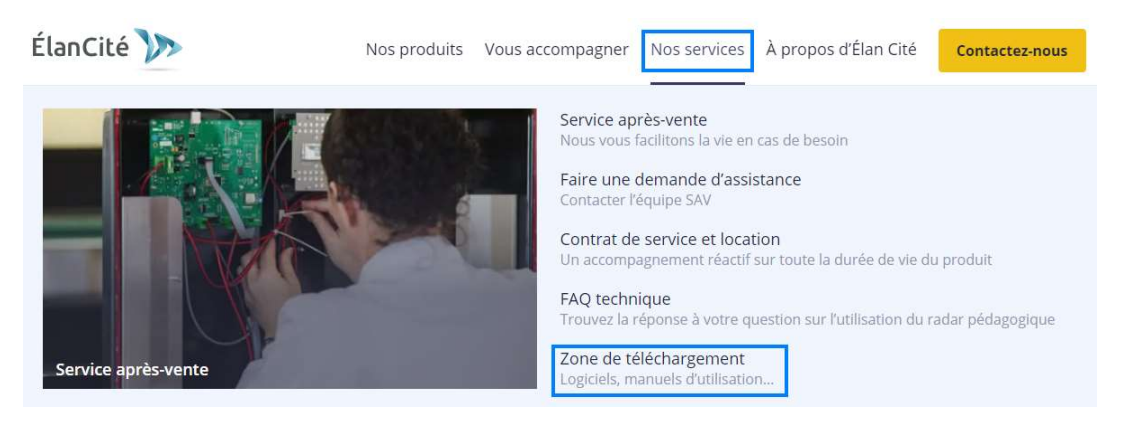

Cliquer sur le lien Evocom Evograph

# Radar pédagogique EVOLIS

- · Manuel d'installation et utilisation modèle SOLUTION : Télécharger la notice
- Manuel d'installation rodèle VISION : <u>Télécharger le manuel</u><br>• Manuel d'installation modèle VISION : <u>Télécharger le manuel</u><br>• Logiciel (Paramétrage et traitement des statistiques) : <mark>Evocom Evograph 5.44</mark>
- 
- · Manuel EVOMOBILE : Télécharger le manuel
- · Manuel d'utilisation EVOWEB : Télécharger le manuel
- · Manuel d'utilisation EVOCOM : Télécharger le manuel

## 1.1.1 Installation

Nous recommandons l'utilisation de Windows 10 ou Windows 11 pour l'installation du logiciel Evocom. Les versions antérieures de Windows n'étant plus supportées par Microsoft, des problèmes de compatibilité peuvent être observées.

Une fois l'installateur du logiciel téléchargé, Ouvrir le fichier Evosetup.exe

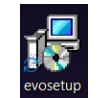

# Attention vous devez disposer des droits administrateur sur votre ordinateur.

Veuillez suivre les étapes ci-dessous : Langue de l'assistant d'installation  $\times$ Veuillez sélectionner la langue qui sera utilisée par l'assistant d'installation Français  $\ddot{\vee}$ OK Annuler

Référence document : MU-0001-D\_EVOLIS\_SOLUTION&VISION\_FR\_ELANCITE Page 4 sur 42

Date MAJ : 15/05/2024

Sélectionner votre langue et cliquer sur « OK » pour continuer.

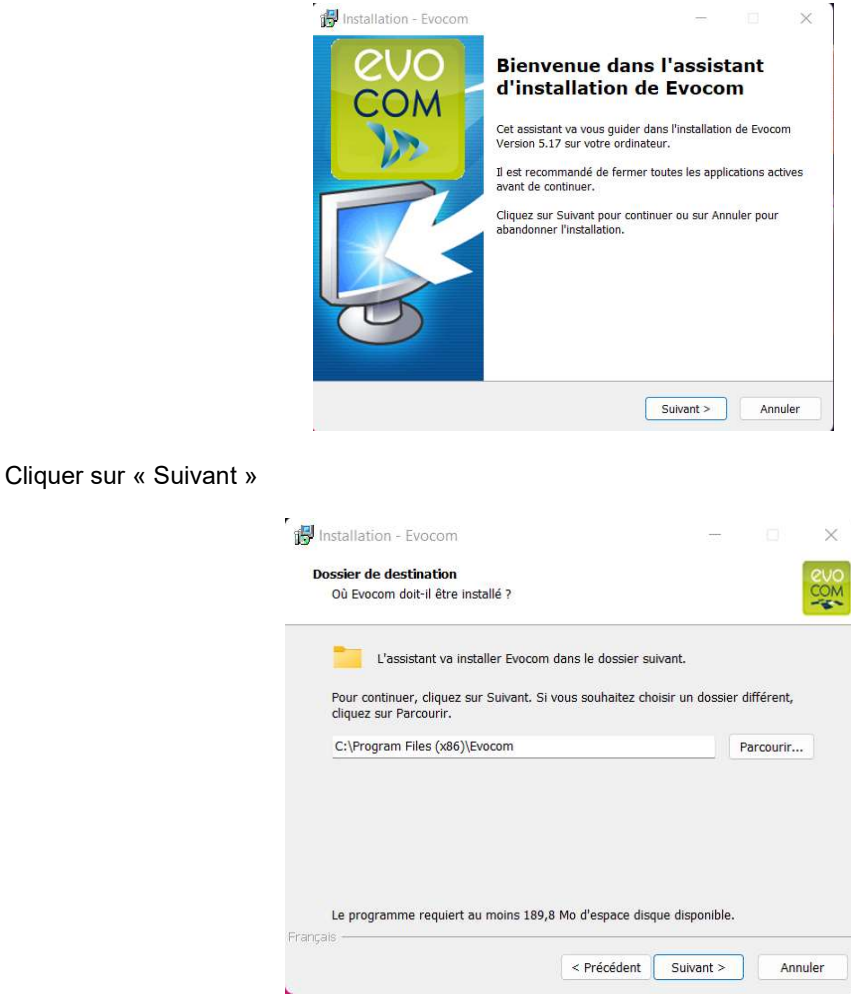

Pour continuer, cliquer sur « Suivant ». Si vous souhaitez choisir un emplacement d'installation différent, cliquer sur « Parcourir ».

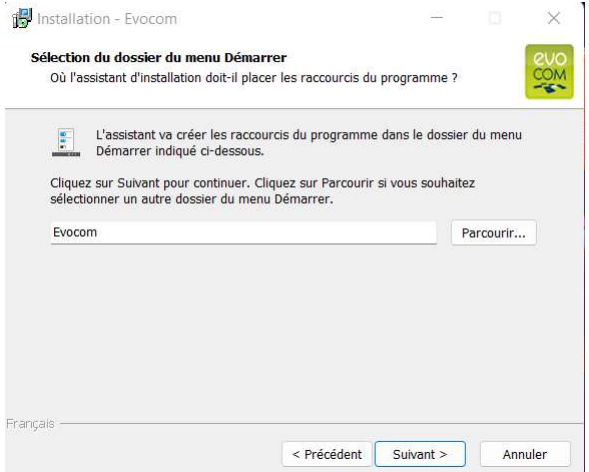

Cliquer sur « suivant » pour continuer.

#### Référence document : MU-0001-D\_EVOLIS\_SOLUTION&VISION\_FR\_ELANCITE Page 5 sur 42

Si vous souhaitez sélectionner un autre emplacement de création des raccourcis, cliquez sur « Parcourir ».

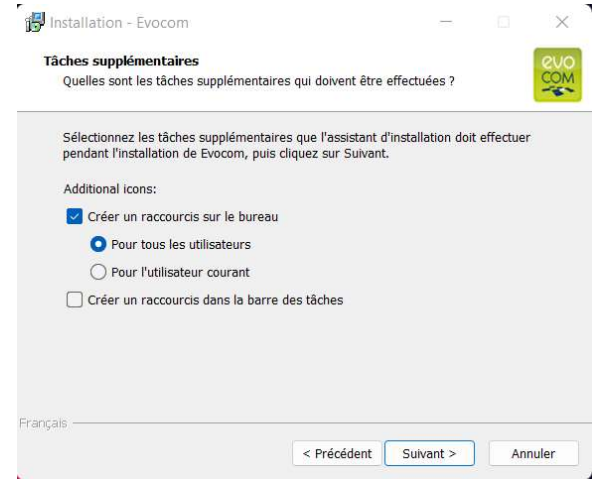

Cliquer sur « suivant » pour continuer.

Si vous souhaitez sélectionner des options supplémentaires d'installation des raccourcis, cliquer sur les options souhaitées puis cliquer sur « Suivant ».

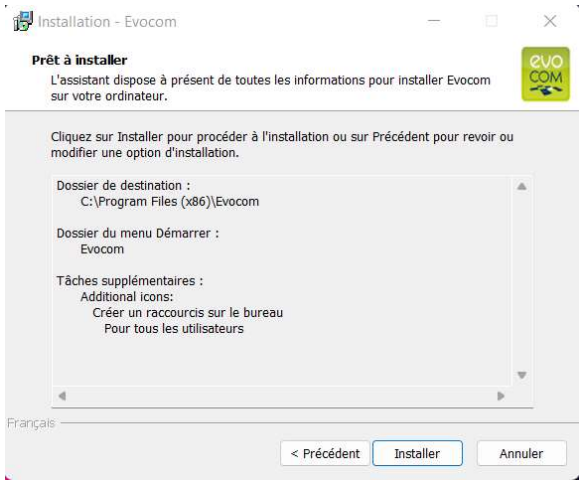

Cliquer sur « Installer » pour continuer.

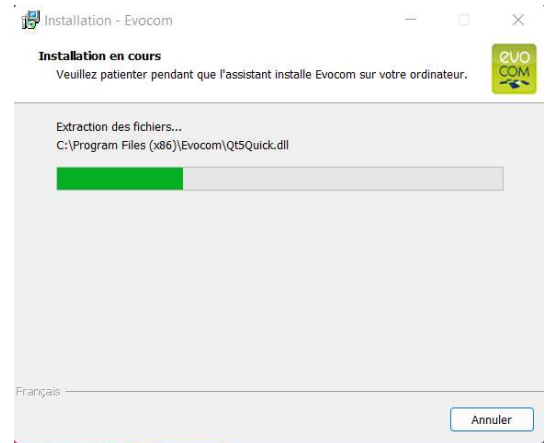

Référence document : MU-0001-D\_EVOLIS\_SOLUTION&VISION\_FR\_ELANCITE Page 6 sur 42

Date MAJ : 15/05/2024

Le logiciel est en cours d'installation

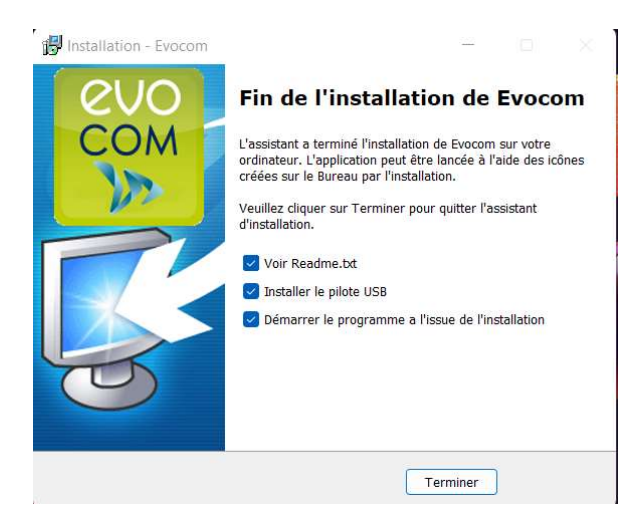

Votre logiciel est installé. Cliquer sur « Terminer » pour continuer.

À la fin de l'installation, le programme va lancer automatiquement l'installation des pilotes USB et Bluetooth nécessaires à la communication entre votre ordinateur et le radar pédagogique.

Veuillez suivre les étapes ci-dessous :

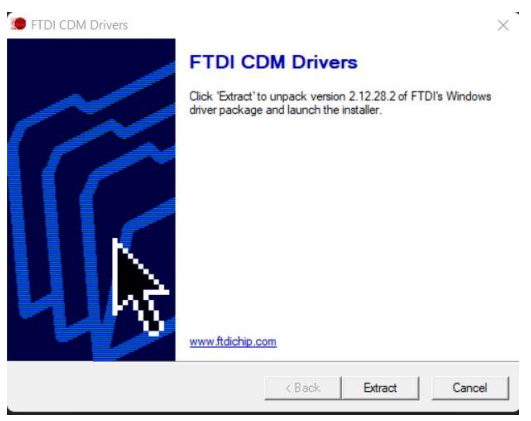

Cliquer sur « Extract » pour continuer

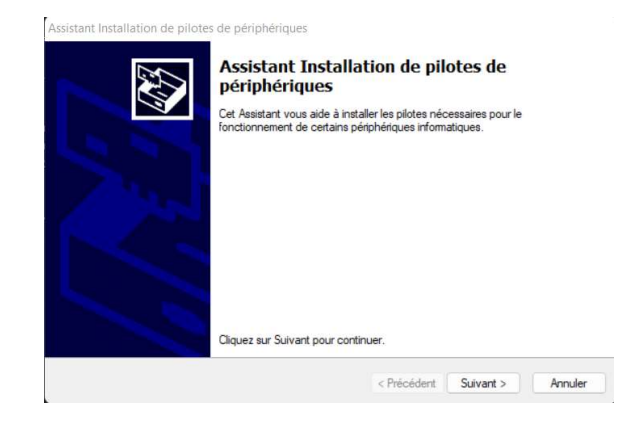

#### Référence document : MU-0001-D\_EVOLIS\_SOLUTION&VISION\_FR\_ELANCITE Page 7 sur 42

Cliquer sur « Suivant » pour continuer.

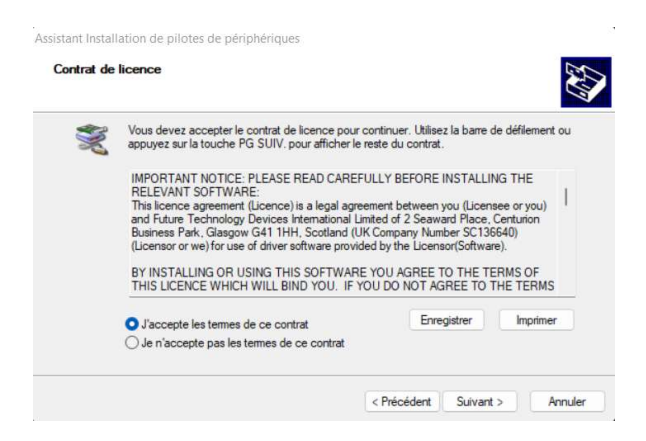

Cliquer sur « J'accepte les termes de ce contrat » puis sur « Suivant » pour continuer.

Assistant Installation de pilotes de périphériques

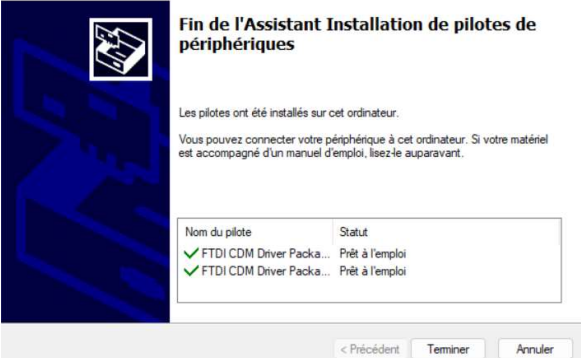

L'installation des pilotes est terminée. Cliquer sur « Terminer » pour continuer. Une fois l'installation terminée, le logiciel Evocom se lancera automatiquement

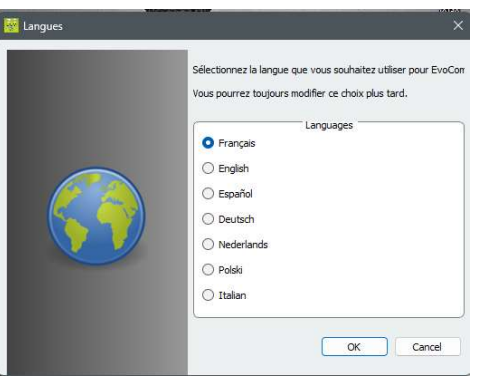

À la première ouverture, le logiciel vous demandera de sélectionner la langue souhaitée. Sélectionner votre langue puis cliquer sur « OK »

Référence document : MU-0001-D\_EVOLIS\_SOLUTION&VISION\_FR\_ELANCITE Page 8 sur 42

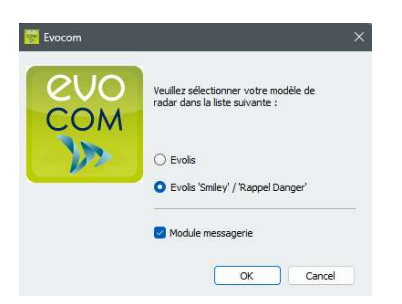

Le logiciel vous demandera de sélectionner le type de radars. Sélectionner « EVOLIS SMILEY/ RAPPEL DANGER » puis cocher « Module messagerie » et cliquer sur « OK »

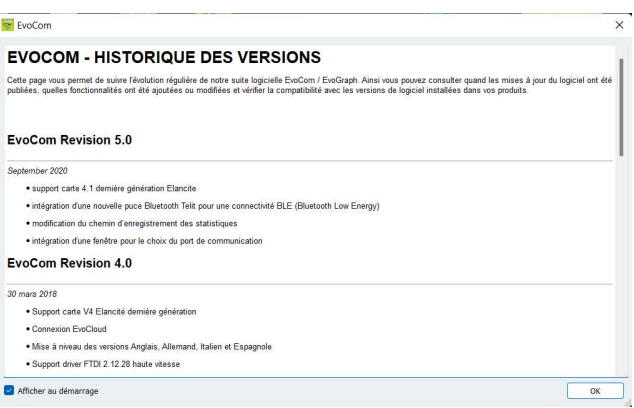

Pour finir le logiciel vous affichera l'historique des versions. Décocher la case « Afficher au démarrage » puis cliquer sur « OK » si vous ne souhaitez pas l'afficher au prochain démarrage du logiciel.

Référence document : MU-0001-D\_EVOLIS\_SOLUTION&VISION\_FR\_ELANCITE Page 9 sur 42

# 1.1.2 Présentation du logiciel

Par défaut, le logiciel vous présente un résumé des statistiques disponibles dans votre radar.

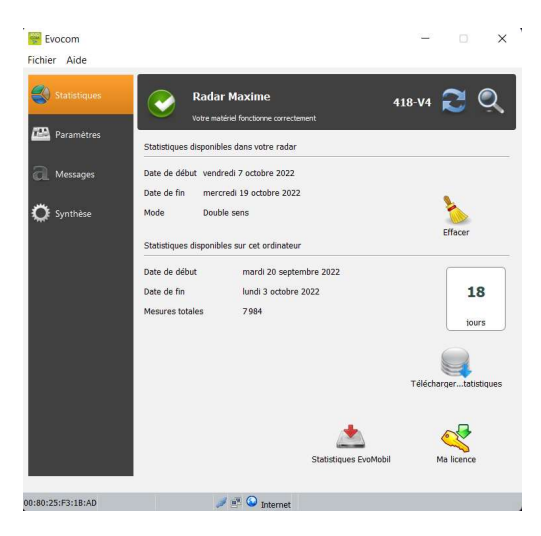

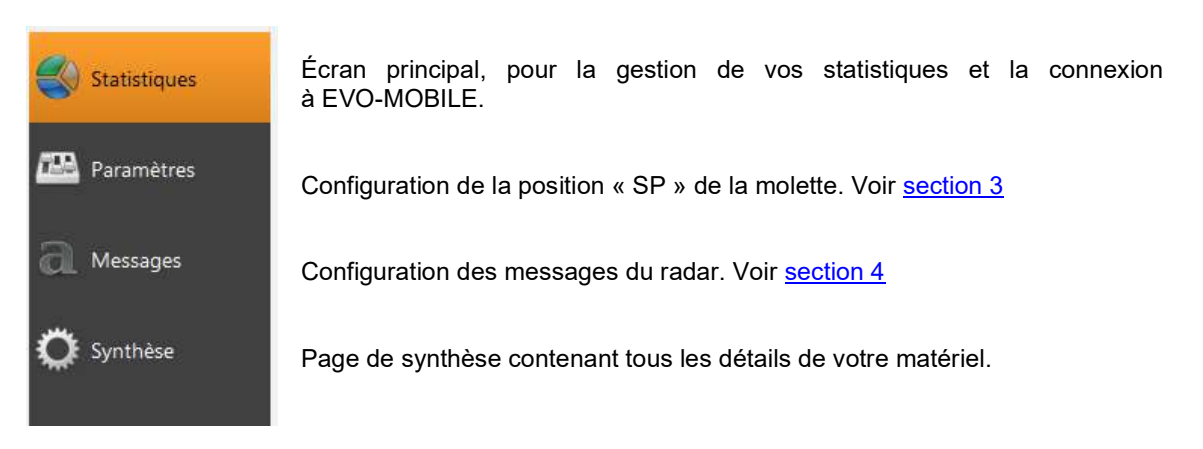

# 1.2 EVO-MOBILE

L'application est disponible directement sur le Google Play Store et sur l'App Store. Saisir simplement « EVO-MOBILE » dans la barre de recherche puis installer l'application.

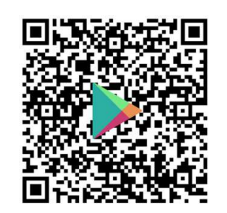

EVOMOBILE – Applications sur Google Play Evomobile dans l'App Store (apple.com)

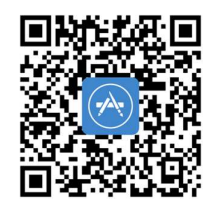

Versions minimales requises :

- Android 5 (smartphone)
- iOS 10 (iPad et iPhone)

Référence document : MU-0001-D\_EVOLIS\_SOLUTION&VISION\_FR\_ELANCITE Page 10 sur 42

# Attention l'application iOS n'est compatible qu'avec les radars possédant la technologie BLE fabriqué à partir de 2021

# 1.2.1 Installation

Une fois l'application téléchargée depuis votre store, appuyer sur :

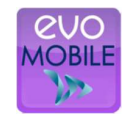

Des autorisations d'accès vous seront alors demandées. Veillez à bien toutes les accepter :

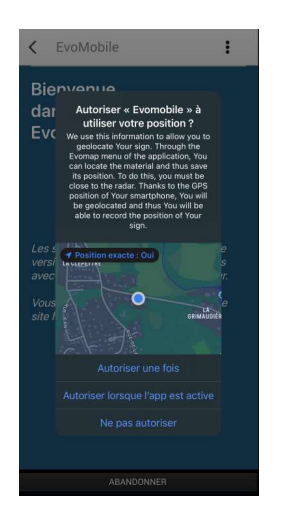

# 1.2.2 Présentation du logiciel

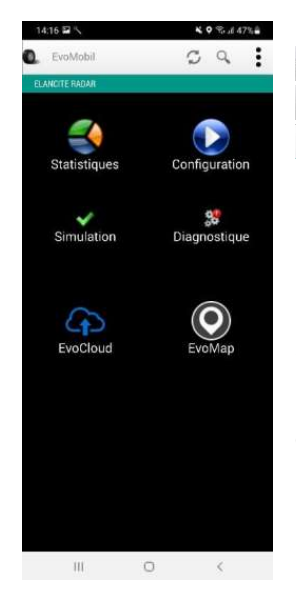

 $\mathcal G$  Recharger les paramètres du radar

Détecter un nouvel équipement

Afficher les détails de l'application.

Statistiques : Récupérer les statistiques stockées dans votre radar.

Configuration : Modifier le nom de votre radar, gérer les configurations, effacer les données, etc.

Simulation : Tester la configuration active du radar.

Diagnostic : Information sur l'état de santé de votre radar (Niveau de batterie, état du matériel, mise à jour de votre licence, etc.).

EvoCloud (Option): Synchroniser les données GPRS.

EvoMap (Option): Localiser votre radar sur une carte.

#### Référence document : MU-0001-D\_EVOLIS\_SOLUTION&VISION\_FR\_ELANCITE Page 11 sur 42

# 2. CONNEXION AU RADAR

# 2.1 Connexion USB via EVOCOM

Connecter votre ordinateur au radar via le câble USB fourni

Positionner la molette de vitesse sur la vitesse de votre choix sur le modèle SOLUTION

Effectuer un appui long sur la touche **pour passer** le radar sur la position ON sur le modèle VISION

Lancer le programme Evocom disponible sur votre bureau

Une fenêtre vous permet de sélectionner votre produit

Référence document : MU-0001-D\_EVOLIS\_SOLUTION&VISION\_FR\_ELANCITE Page 12 sur 42

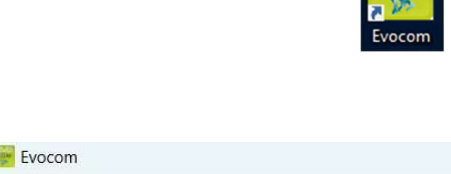

Désirez-vous lancer une détection automatique du matériel ?

Oui

Non

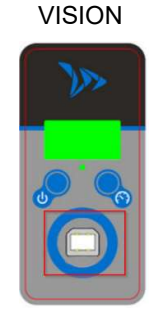

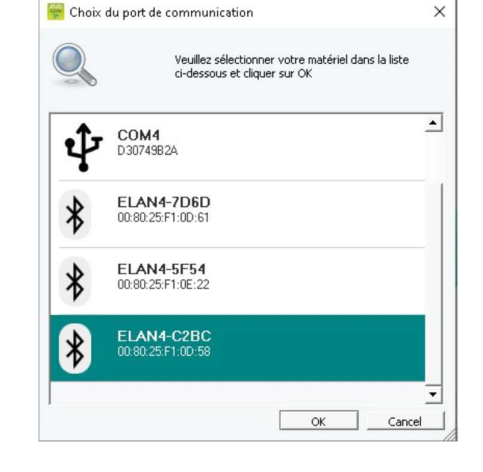

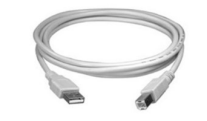

**SOLUTION** 

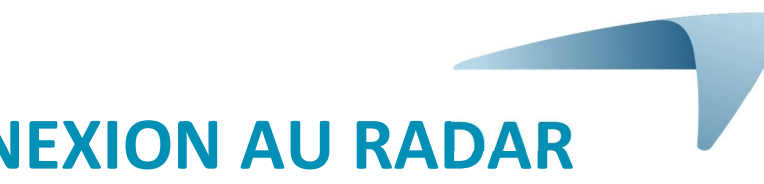

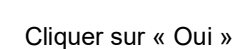

Date MAJ : 15/05/2024

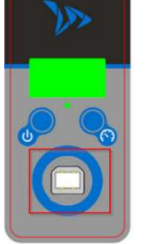

# 2.2 Connexion Bluetooth via EVOCOM

Le radar Evolis communique par Bluetooth directement avec votre ordinateur portable (si équipé du module intégré) ou par l'intermédiaire d'une clé Bluetooth (article optionnel pour PC non équipé du module interne).

Le transfert se déroule normalement dans un rayon maximal d'environ 5 à 10 mètres.

Attention, la connexion peut être perturbée par un pare-brise athermique ou les conditions météorologiques.

Suivez ces étapes pour connecter votre radar Evolis à un ordinateur Windows 11 ou Windows 10.

#### REMARQUE :

Les étapes suivantes ne s'appliquent qu'à Windows 11. Si vous avez une autre version de Windows, les étapes à suivre devraient être similaires.

- 1. Vérifiez que votre radar est branché et à portée (5 à 10m) de votre ordinateur.
- 2. Dans Windows, recherchez et ouvrez les Paramètres Bluetooth et autres périphériques. Pour cela effectuer un clic droit sur le bouton "Démarrer" de Windows (l'icône de Windows dans le coin inférieur gauche). Puis cliquez sur "Paramètres".
- 3. Dans l'onglet Bluetooth et périphériques, réglez le paramètre Bluetooth sur Activé

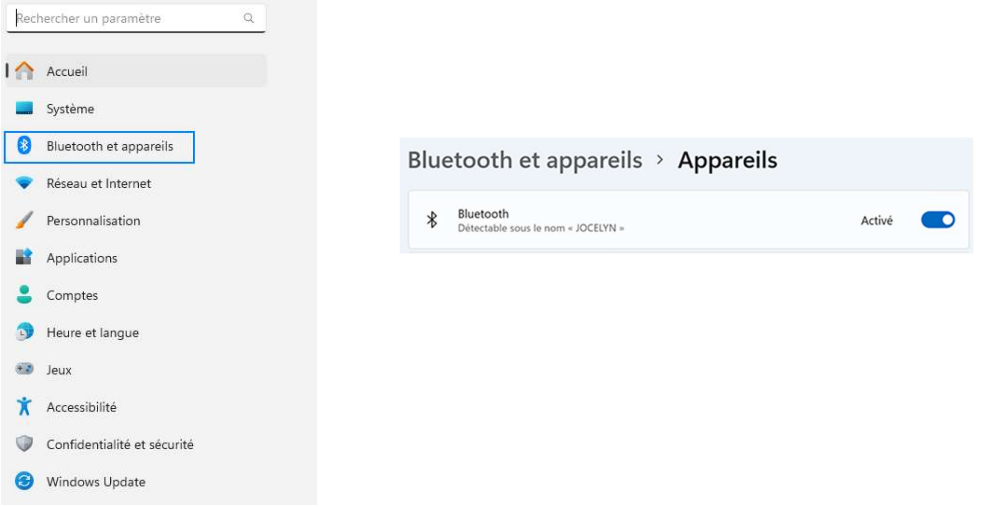

4. Dans l'onglet Bluetooth et périphériques, cliquez sur Appareils Dans la section « Paramètre de périphérique » sélectionner dans la liste déroulante Avancé à la place de « Par défaut »

Référence document : MU-0001-D\_EVOLIS\_SOLUTION&VISION\_FR\_ELANCITE Page 13 sur 42

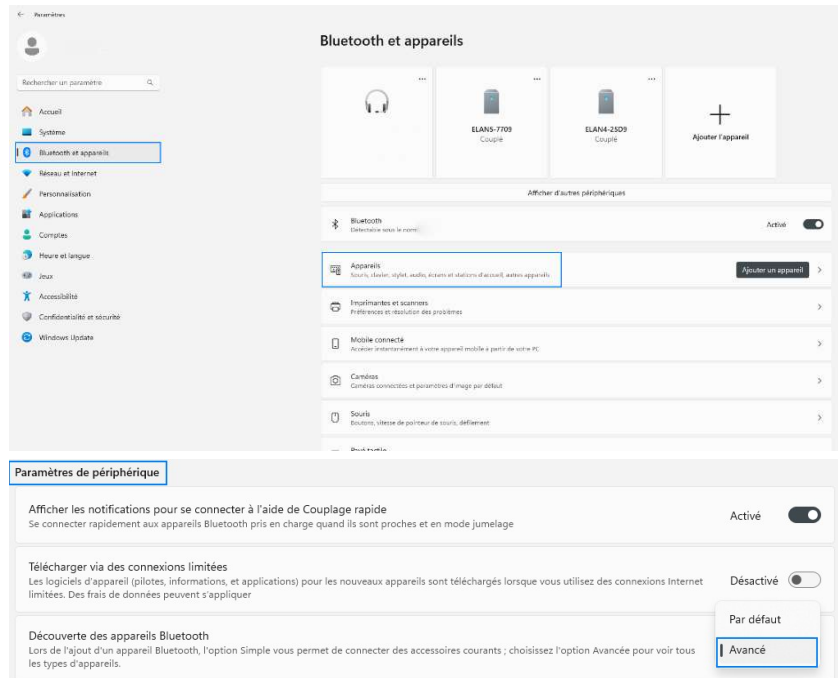

5. Cliquez sur Ajouter un périphérique pour lancer la recherche du radar

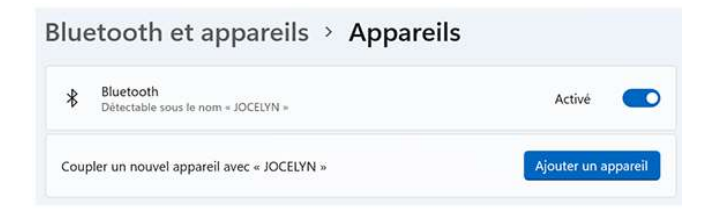

6. Choisissez Bluetooth comme type de périphérique à ajouter.

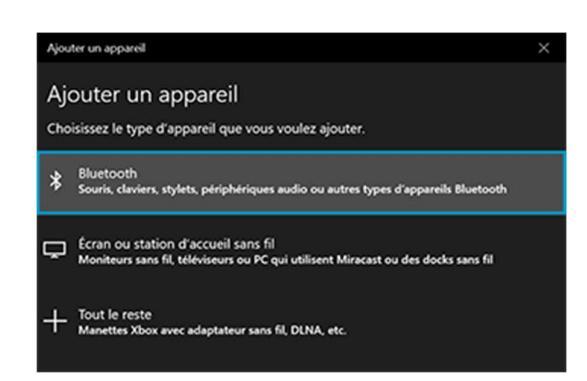

- 7. Sélectionnez le périphérique Bluetooth que vous souhaitez ajouter dans la liste. « ELANCITE\_RADAR\_V4\_XXXX »,« ELAN4-XXXX » ou « ELAN5-XXXX »
- 8. Si vous y êtes invité, saisissez le code de sécurité Bluetooth, puis cliquez sur Connexion.

Référence document : MU-0001-D\_EVOLIS\_SOLUTION&VISION\_FR\_ELANCITE Page 14 sur 42

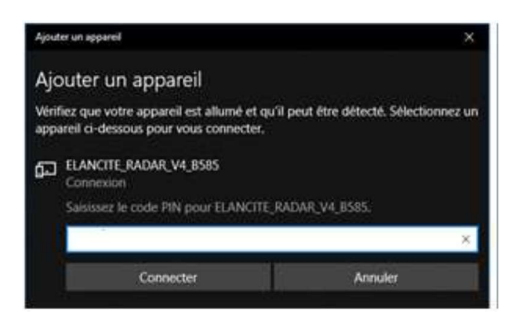

Si un code vous est demandé à cette étape (Versions de radars précédentes), entrer le code Bluetooth indiqué sur le document livré avec le manuel et sur les clés de porte.

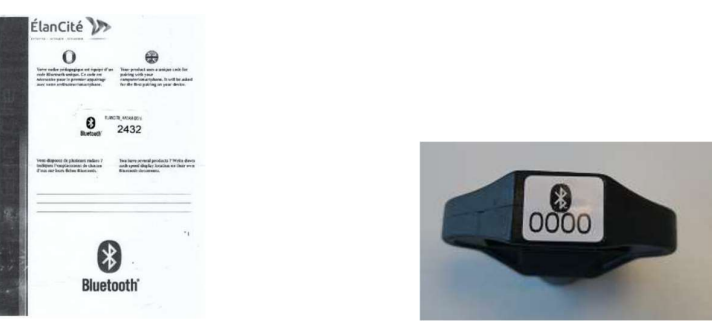

9. Un message de confirmation s'affiche lorsque les périphériques sont associés.

#### REMARQUE :

Si une erreur d'authentification s'affiche, il s'est écoulé trop de temps. Rapprochez les périphériques et réessayez de les associer.

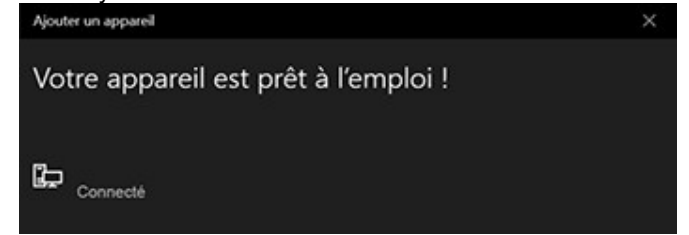

10. Lancer le programme Evocom disponible sur votre bureau

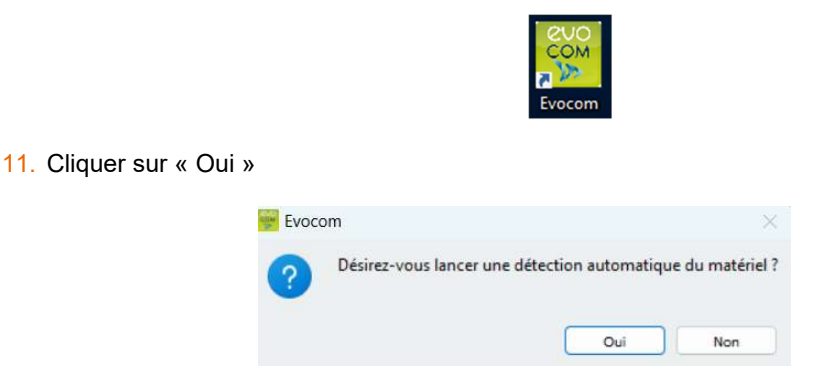

12. Une fenêtre vous permet de sélectionner votre produit

Référence document : MU-0001-D\_EVOLIS\_SOLUTION&VISION\_FR\_ELANCITE Page 15 sur 42

Date MAJ : 15/05/2024

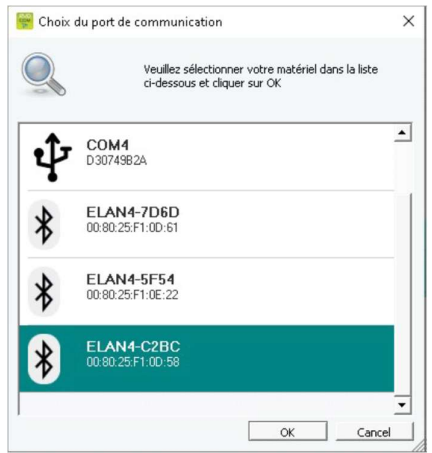

Sur les modèles ELAN4\_XXXX et ELAN5\_XXXX, le code Bluetooth vous sera demandé à cette étape lors de la première connexion.

# 2.3 Connexion Bluetooth via EVO-MOBILE

Afin de vous connecter au radar dans les meilleures conditions, il est nécessaire de se trouver à moins de 10 mètres de l'appareil.

Sur votre Smartphone, cliquer sur l'icône de l'application :

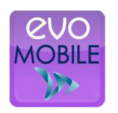

L'application va automatiquement rechercher les périphériques Bluetooth disponibles.

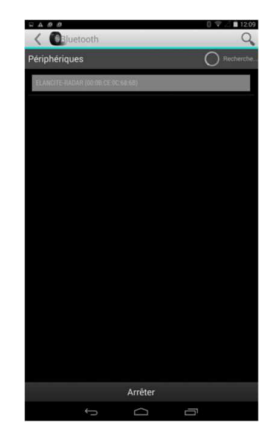

Votre radar apparait sous le nom « ELANCITE\_RADAR\_V4\_XXXX »,« ELAN4- XXXX » ou « ELAN5-XXXX »

Munissez-vous de votre code PIN à 4 chiffres livré avec votre matériel

- 1. Cliquer sur votre appareil
- 2. Rentrer le code
- 3. Cliquer ensuite sur « OK »
- 4. L'association avec votre matériel est terminée.

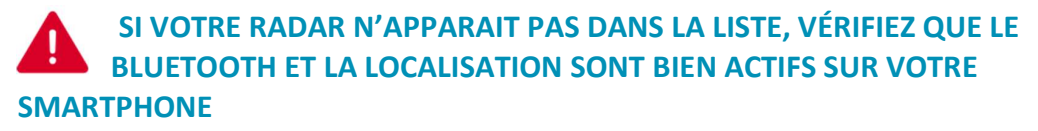

Référence document : MU-0001-D\_EVOLIS\_SOLUTION&VISION\_FR\_ELANCITE Page 16 sur 42

Date MAJ : 15/05/2024

# 3. PROGRAMMATION SPÉCIFIQUE

La programmation spécifique vous permet de modifier les différents paramètres de votre radar si vous souhaitez un paramétrage autre que celui proposé sur les positions préprogrammées.

Seule l'option d'activation du mode « espion » est disponible sur l'application EVO-MOBILE. L'utilisation d'un ordinateur avec logiciel EVOCOM est nécessaire pour toutes autres modifications.

## Rappel des positions de vitesse préprogrammées :

#### **Position** du sélecteur de vitesse **Description Vitesse** minimum d'affichage Vitesse de changement de couleur Vitesse de déclenchement du clignotement Vitesse de blocage de l'affichage Visuel SP/ 20 km/h 15 km/h 21 km/h 26 km/h 31 km/h 30 km/h 15 km/h 31 km/h 36 km/h 41 km/h 50 km/h 15 km/h 51 km/h 56 km/h 61 km/h 70 km/h 20 km/h 71 km/h 76 km/h 91 km/h 80 km/h 20 km/h 81 km/h 86 km/h 101 km/h 90 km/h 20 km/h 91 km/h 96 km/h 111 km/h

#### Evolis Solution :

# La position « SP » correspond en sortie d'usine à la zone 20km/h

La molette de sélection de vitesse ou le sélecteur de vitesse doivent être placés sur la position « SP » afin de pouvoir programmer les différents modes de configuration spécifique ci-après.

Référence document : MU-0001-D\_EVOLIS\_SOLUTION&VISION\_FR\_ELANCITE Page 17 sur 42

## EVOLIS VISION:

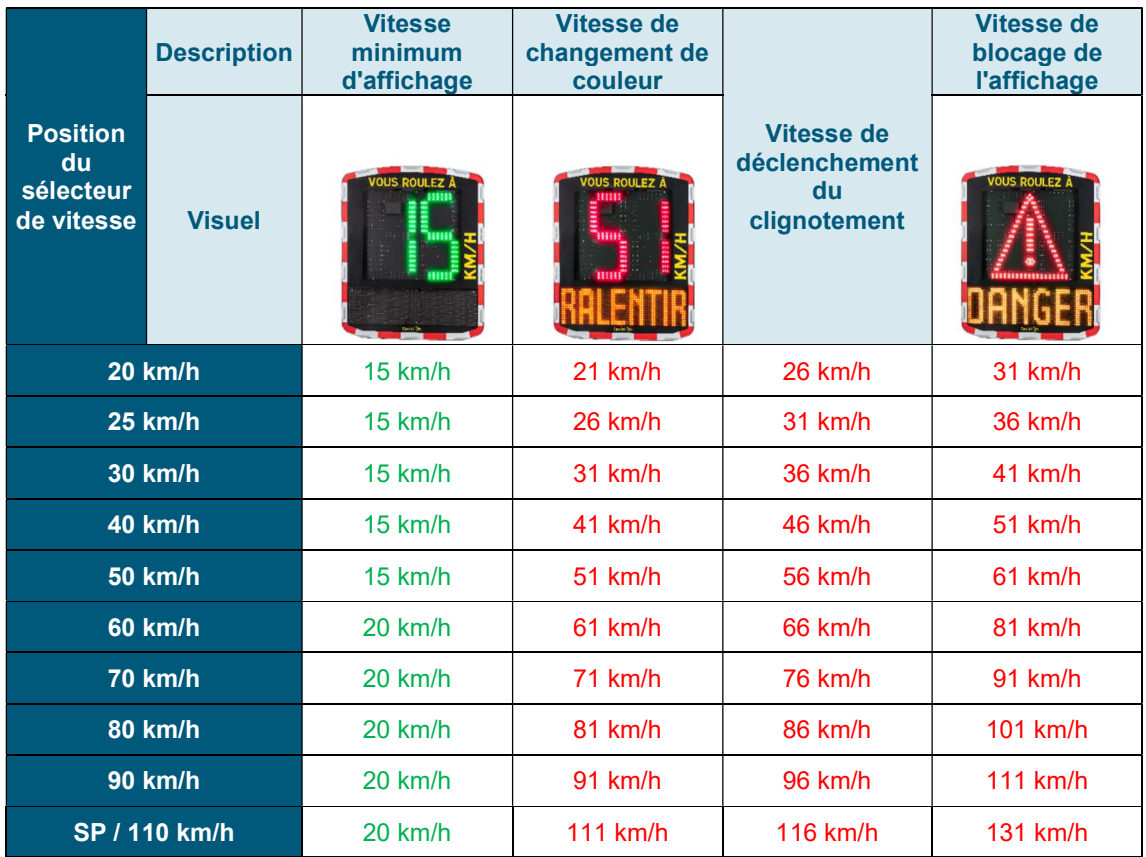

# \* Les Afficheurs texte ne sont pas disponible sur les modèles Mobility et Vision XL

# La position « SP » correspond en sortie d'usine à la zone 110km/h

La molette de sélection de vitesse ou le sélecteur de vitesse doivent être placés sur la position « SP » afin de pouvoir programmer les différents modes de configuration spécifique ci-après.

# 3.1 Paramétrage d'une vitesse spécifique

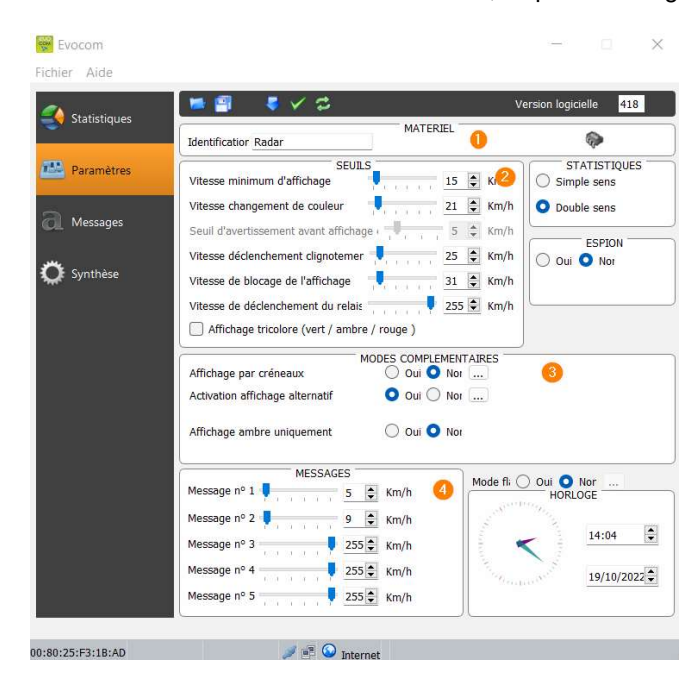

Une fois connecté au radar via EVOCOM, cliquer sur l'onglet paramètres

**SEUTLS**  $15 \oplus$  Km/h Vitesse minimum d'affichage  $21 \oplus$  Km/h Vitesse changement de couleur Seuil d'avertissement avant affichage (  $5 \oplus$  Km/h Vitesse déclenchement cliqnotemer  $25 \oplus$  Km/h Vitesse de blocage de l'affichage  $31 \oplus$  Km/h Vitesse de déclenchement du relais  $255 \div$  Km/h Affichage tricolore (vert / ambre / rouge)

**MESSAGES**  $\frac{1}{21}$   $\frac{1}{21}$  Km/h Message nº 1 =  $31$   $\rightarrow$  Km/h Message nº 2 -Message nº 3  $255 -$  Km/h  $\frac{1}{2} \left( \frac{1}{2} \right) \left( \frac{1}{2} \right) \left( \frac{1}{2} \right)$ Message nº 4  $255 -$  Km/h Message nº 5  $255 -$  Km/h

1. Modification du nom du radar

2. Modification des différents seuils de changement de couleur de la vitesse

3. Activation des différents modes spécifiques, voir ci-après

4. Modification des différents seuils de déclenchement des messages \*Non disponible sur les modèles Mobility et VISION XL

1. Seuil à partir duquel le radar déclenche un affichage

Seuil de passage de l'affichage de la vitesse en rouge

3. Seuil de déclenchement du clignotement de l'affichage de la vitesse

4. Seuil d'affichage du panneau « DANGER » (mode anti-record)

Paramètres de déclenchement de l'affichage des messages texte.

\*Non disponible sur les modèles Mobility et VISION XL

Dans cet exemple, le message 1 se déclenche à partir de 21km/h, et ce jusqu'au déclenchement du message 2, à partir de 31 km/h

Une fois les paramètres modifiés, cliquer sur le bouton **de la serie de charger les paramètres dans le** radar.

Référence document : MU-0001-D\_EVOLIS\_SOLUTION&VISION\_FR\_ELANCITE Page 19 sur 42

# 3.2 Affichage tricolore

3 couleurs d'affichage : (ce mode est désactivé dans la configuration d'usine).

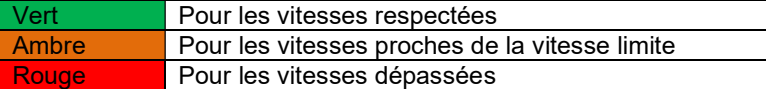

Une fois connecté au radar via EVOCOM, cliquer sur l'onglet paramètres

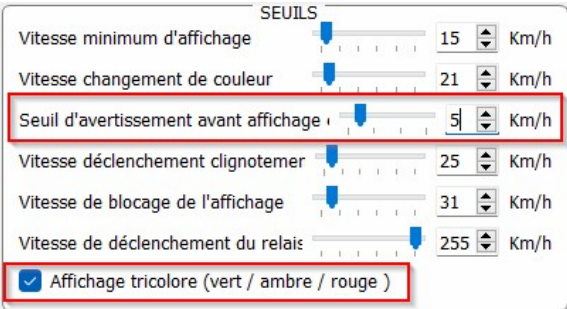

Cocher la case « affichage tricolore »

Régler le seuil avant affichage en rouge

Affichage en ambre = Vitesse de changement de couleur – seuil d'avertissement avant affichage en rouge.

Dans cet exemple affichage en Ambre de 16km/h à 21km/h

Une fois les paramètres modifiés, cliquer sur le bouton **de la fin de charger les paramètres dans le** radar.

# 3.3 Mode-espion

L'option « Espion » vous permet de désactiver l'affichage des vitesses et l'affichage texte tout en enregistrant les données de trafic.

Cette option est activable soit par le logiciel EVOCOM ou alors par l'application EVO-MOBILE

#### 3.3.1 Activation mode Espion via Evocom:

Une fois connecté au radar via EVOCOM, cliquer sur l'onglet paramètres puis sélectionner « Oui » dans l'espace « ESPION »

Référence document : MU-0001-D\_EVOLIS\_SOLUTION&VISION\_FR\_ELANCITE Page 20 sur 42

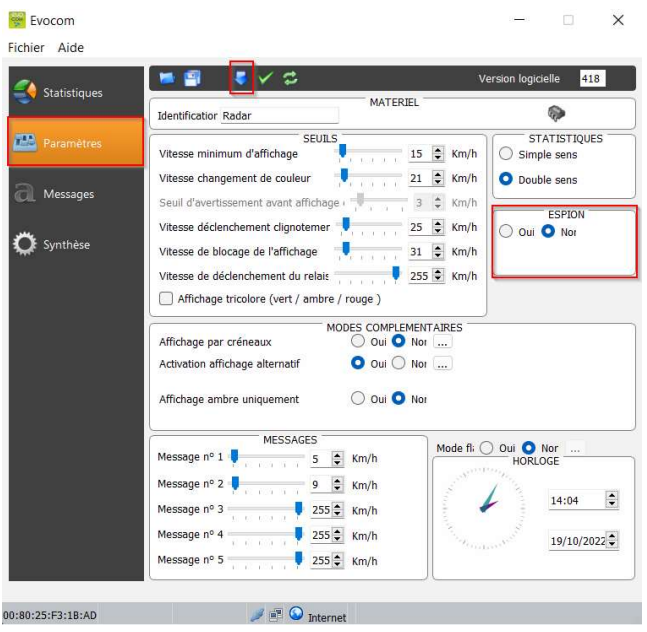

Une fois connecté au radar via EVOCOM cliquer sur l'onglet paramètres puis cliquer sur Mode ESPION « OUI »

Une fois le paramètre modifié, cliquer sur le bouton **de la fin de charger les paramètres dans le** radar.

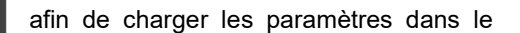

# 3.3.2 Activation mode Espion via EVO-MOBILE:

Une fois connecté au radar via EVO-MOBILE, cliquer sur le bouton "configuration", puis cliquer sur le bouton « ESPION »

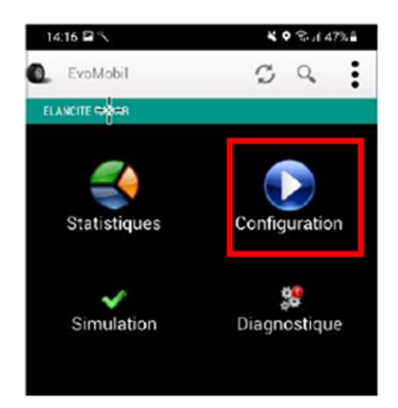

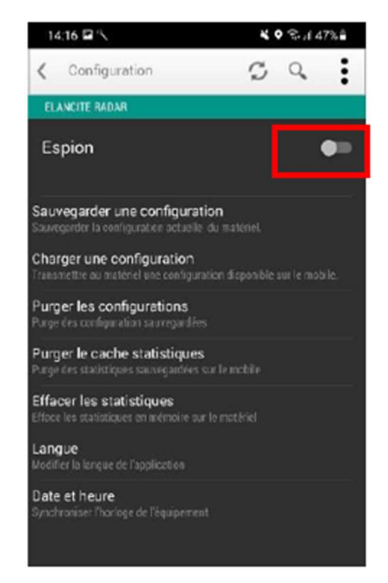

Référence document : MU-0001-D\_EVOLIS\_SOLUTION&VISION\_FR\_ELANCITE Page 21 sur 42

# 3.4 Mode flash

L'option « FLASH» vous permet d'activer un flash lumineux lorsqu'un véhicule dépasse la vitesse programmée.

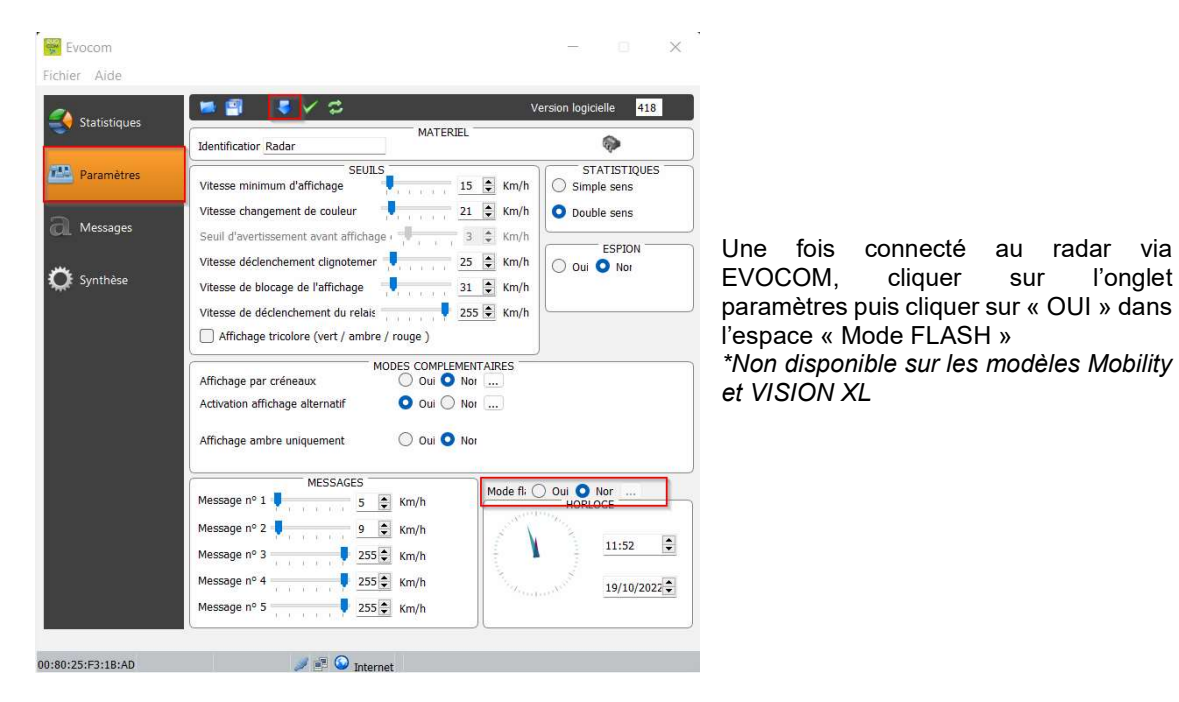

#### Activation mode Flash via Evocom:

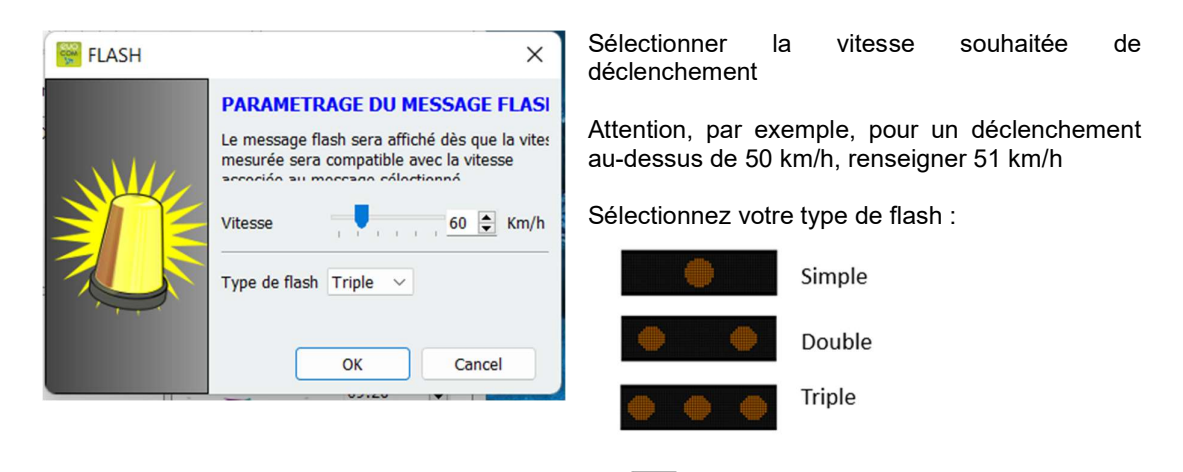

Une fois les paramètres modifiés, cliquer sur le bouton **ans le se parametres dans le** radar.

Référence document : MU-0001-D\_EVOLIS\_SOLUTION&VISION\_FR\_ELANCITE Page 22 sur 42

# 3.5 Mode créneaux ou école

L'option « Affichage par créneaux » vous permet d'avoir une programmation différente de votre radar en fonction des jours et heures.

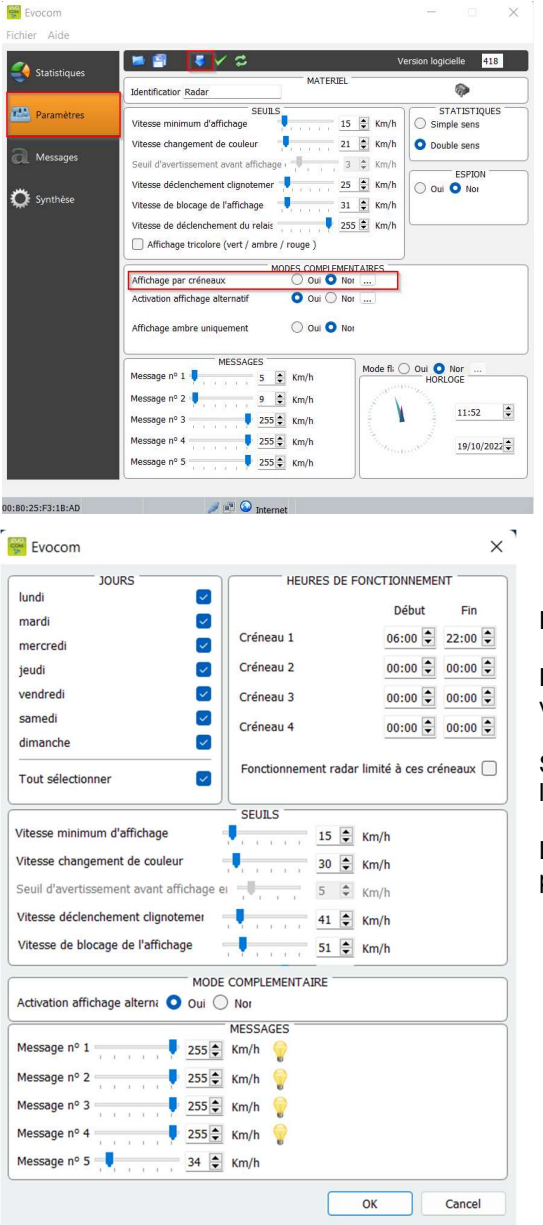

#### Activation mode « Affichage par créneau » :

Une fois connecté au radar via EVOCOM, cliquer sur l'onglet paramètres puis cliquer sur « OUI » dans l'espace « Affichage par créneaux »

Entrer les paramètres des jours et heures souhaités

Paramétrer les différents seuils d'affichage de la vitesse et des messages texte puis cliquer sur « OK »

Seule la diffusion du message 5 est activée pendant les périodes sélectionnées.

Le message 5 est par défaut celui du rappel-école. Il peut être modifié dans l'onglet « message »

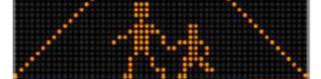

# En dehors des créneaux sélectionnés, le radar fonctionnera suivant les paramètres du mode « SP » sauf si la case « Fonctionnement du radar limité à ces créneaux » est cochée. Le radar sera alors en mode « VEILLE » en dehors des créneaux.

Une fois le paramètre modifié, cliquer sur le bouton **de la fin de charger les paramètres dans le** radar.

Référence document : MU-0001-D\_EVOLIS\_SOLUTION&VISION\_FR\_ELANCITE Page 23 sur 42

Date MAJ : 15/05/2024

# 3.6 Affichage alternatif

Ce paramètre, activé par défaut, vous permet d'afficher un triangle d'avertissement 'DANGER' :

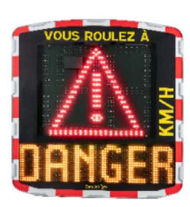

 Soit par intermittence, en combinaison avec la vitesse détectée, à partir de la vitesse de blocage de l'affichage

 Soit en affichage permanent (qui remplace l'affichage de la vitesse), à partir de la vitesse de blocage de l'affichage

La commande permettant d'activer cette fonction se trouve dans la même boîte de dialogue 'Modes complémentaires'

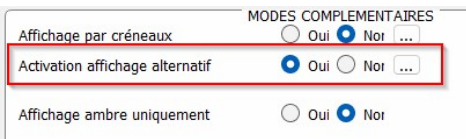

Cliquer sur « oui » pour activer l'affichage alternatif, puis sélectionner le mode de fonctionnement désiré

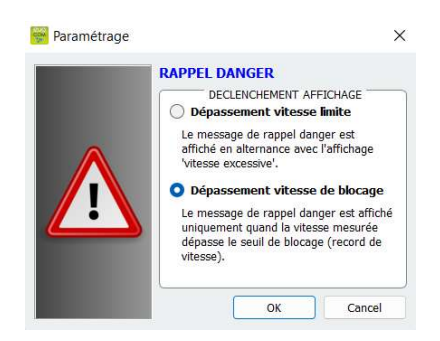

# 3.7 Affichage ambre uniquement

Ce paramètre, une fois activé, forcera l'affichage des vitesses en ambre

La commande permettant d'activer cette fonction se trouve dans la même boîte de dialogue 'Modes complémentaires'

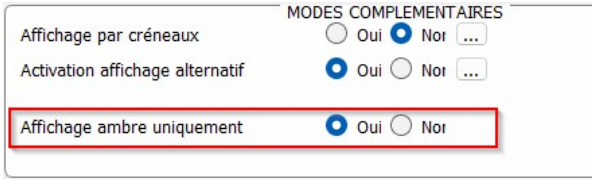

Une fois activé, le panneau de modification des seuils de vitesse sera modifié :

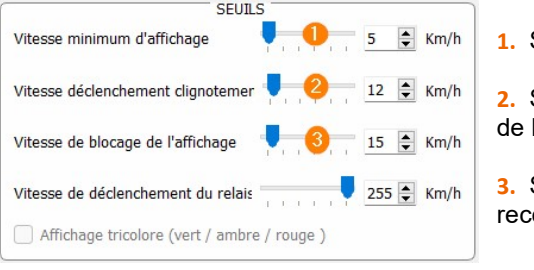

- Seuil à partir quel le radar déclenche un affichage
- Seuil de déclenchement du clignotement de l'affichage la vitesse

Seuil d'affichage du panneau « DANGER » (mode antiord)

Référence document : MU-0001-D\_EVOLIS\_SOLUTION&VISION\_FR\_ELANCITE Page 24 sur 42

Date MAJ : 15/05/2024

# 4. MODIFICATION DES MESSAGES **TEXTE**

Pour modifier vos messages par défaut, connectez-vous au radar via EVOCOM et cliquer sur l'onglet « Messages »

Attention cette modification impacte l'intégralité des modes de votre radar \*Non disponible sur les modèles Mobility et VISION XL

L'utilisation d'une matrice ambre « full graphique » de 64 x 16 cm (l x h). Pitch (écart entre le centre de chaque diode) : 10 mm Offre une grande liberté de choix de formats de messages, avec la possibilité de rédiger un message sur deux lignes.

Ceci vous permet de saisir les 5 messages (texte ou image) diffusés automatiquement en fonction des vitesses.

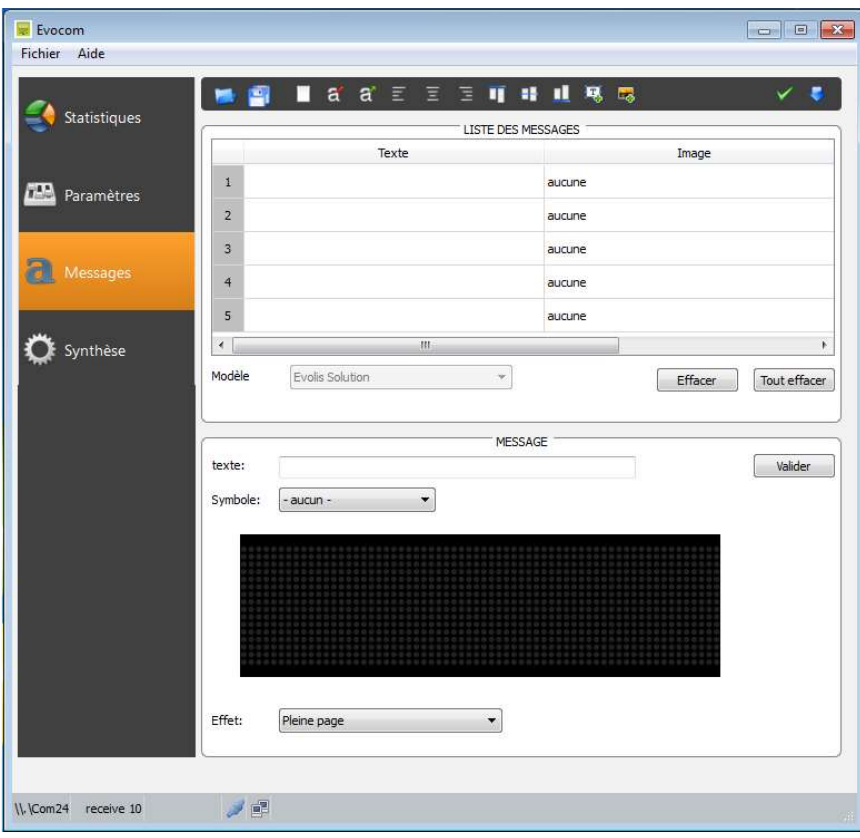

Les messages enregistrés dans la mémoire de l'Evolis sont invisibles sur l'interface Evocom. Pour afficher les messages existants sur l'appareil, cliquer sur ( $\vee$ ) pour lancer le mode test.

Référence document : MU-0001-D\_EVOLIS\_SOLUTION&VISION\_FR\_ELANCITE Page 25 sur 42

# 4.1 Rédaction d'un message texte

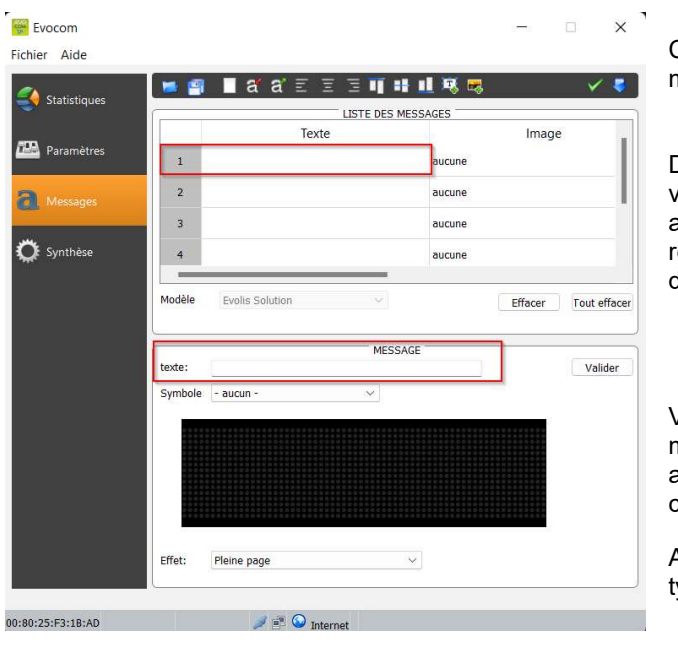

Cliquer sur le message que vous souhaitez modifier

Dans le champ texte, entrer le message que vous voulez voir apparaitre. Il est automatiquement simulé dans la matrice reprenant la résolution de la matrice à diode de l'Evolis.

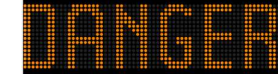

Vous pouvez choisir de diffuser des messages sur une ou deux lignes en augmentant/réduisant la taille des caractères.

Avec l'icône <sup>17</sup>t vous pouvez choisir le ype et taille de police.

réussite du transfert.

Cliquer ensuite sur le bouton. Une barre de progression vous renseigne sur l'évolution et la

## Légende des autres icônes de mise en page

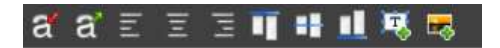

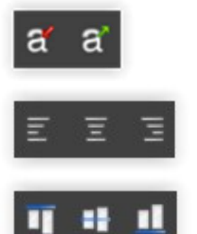

Diminuer / agrandir proportionnellement la taille des caractères

Centrage ou alignement gauche / droite

Centrage vertical ou alignement haut / bas

Référence document : MU-0001-D\_EVOLIS\_SOLUTION&VISION\_FR\_ELANCITE Page 26 sur 42

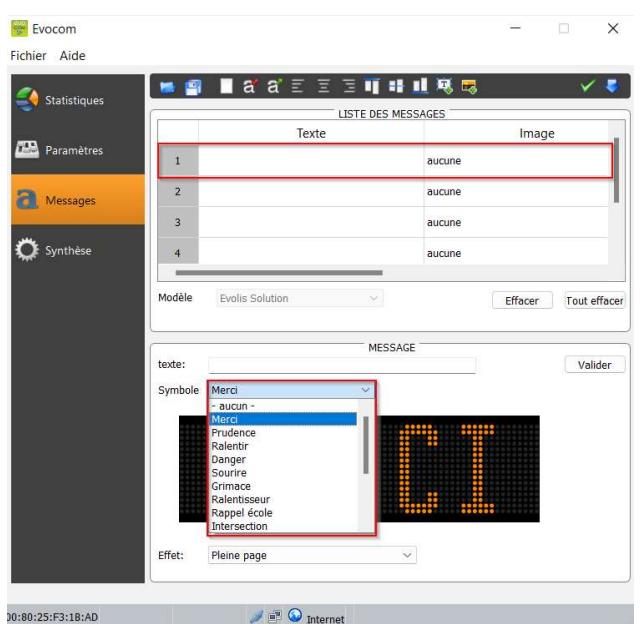

4.2 Rédaction d'un message image

Cliquer sur le message que vous souhaitez modifier

Dans le menu déroulant « Symbole », sélectionner l'image désirée pour le message 1. Vous pouvez enrichir la bibliothèque en important votre propre

image via l'icône **et** . (Format Paint BMP monochrome 64\*16)

Une fois le message rédigé et paramétré, cliquer sur « Valider ». Faire de même pour les messages 2, 3, 4 et 5 si besoin.

Cliquer ensuite sur le bouton. Vous barre de progression vous renseigne sur l'évolution et la réussite du transfert.

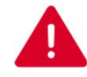

Vous pouvez enregistrer vos messages et les paramètres associés via le bouton « enregistrer » $\blacksquare$ .

Cette fonction concerne uniquement les réglages de vos messages texte. Il vous est possible de retrouver la configuration d'origine de vos messages en cliquant sur « Tout effacer ».

Référence document : MU-0001-D\_EVOLIS\_SOLUTION&VISION\_FR\_ELANCITE Page 27 sur 42

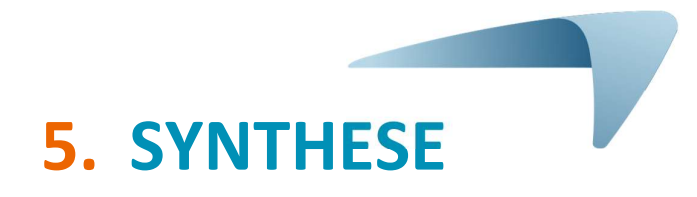

# 5.1 EVOCOM

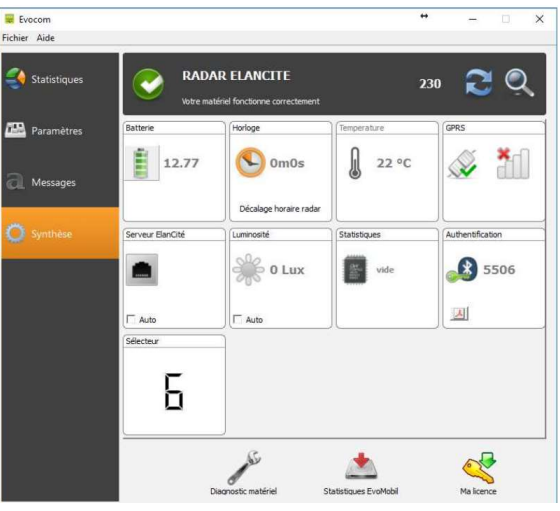

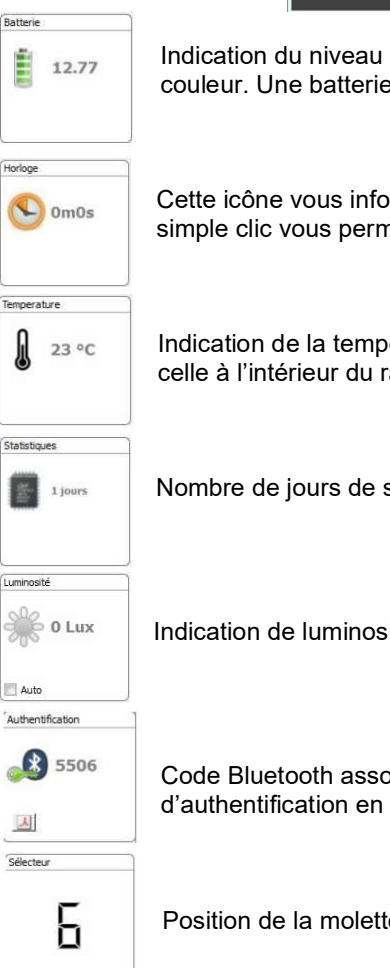

Indication du niveau de batterie. En cas de batterie faible, l'icône change de couleur. Une batterie complètement chargée se situe entre 12,8V et 13,1V

Cette icône vous informe sur le décalage horaire entre le radar et l'ordinateur. Un simple clic vous permettra de remettre votre radar à l'heure de l'ordinateur.

Indication de la température interne du radar. (Attention, la température indiquée est celle à l'intérieur du radar et non pas la température ambiante)

Nombre de jours de statistiques contenus dans la mémoire du radar.

Indication de luminosité ambiante. Cliquer sur l'icône pour obtenir la mesure.

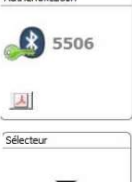

Ê

Л

Code Bluetooth associé à votre appareil. Il vous est possible d'imprimer le formulaire d'authentification en cliquant sur l'icône

Position de la molette des seuils de vitesses

Référence document : MU-0001-D\_EVOLIS\_SOLUTION&VISION\_FR\_ELANCITE Page 28 sur 42

# 5.2 EVO-MOBILE

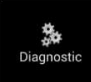

Dans cette partie, il sera possible de modifier le nom du produit et de connaître son état de santé. En cas de problème, des informations utiles au diagnostic sont affichées. Les informations sur la licence sont disponibles en bas de la fenêtre.

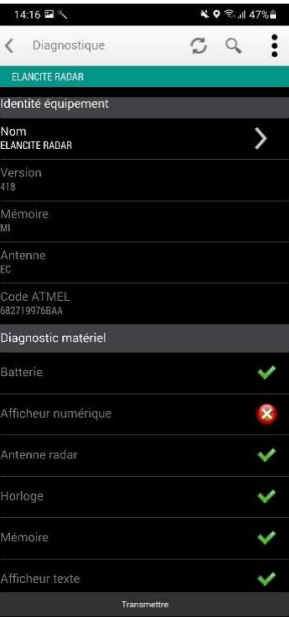

Référence document : MU-0001-D\_EVOLIS\_SOLUTION&VISION\_FR\_ELANCITE Page 29 sur 42

# 6. DONNÉES STATISTIQUES

# 6.1 Paramétrages des fonctions avancées de gestion des données statistiques

 Dans le cas d'une utilisation de campagne de mesure ponctuelle (radar mobile), vous pouvez enregistrer, à la seconde près, l'heure de chaque relevé, en sélectionnant le mode étendu dans le menu de stockage des statistiques.

 Afin de pouvoir activer ce mode, appuyer sur la combinaison de touches (CTRL+M) lorsque vous êtes connecté au radar depuis EVOCOM

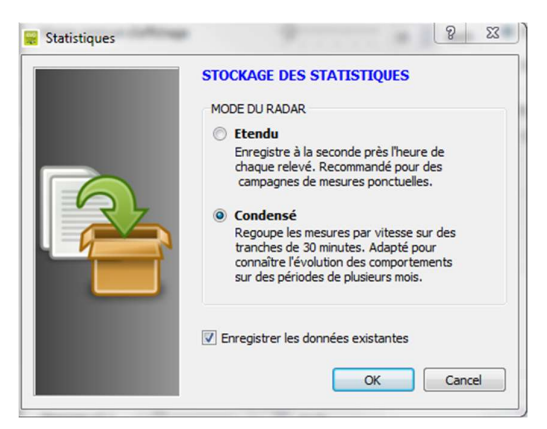

Cliquer sur « Etendu » puis OK pour activer le mode

Attention le passage d'un mode de stockage à l'autre provoque l'effacement des données statistiques du radar. L'exploitation des statistiques est décrite dans la section 6.4.3.

L'Evolis est paramétré pour fonctionner en mode condensé par défaut.

# 6.2 Récupération des données statistiques

## 6.2.1 Récupération des données statistiques via EVOCOM

Une fois votre PC connecté au radar en USB ou Bluetooth, lancer le programme Evocom disponible sur votre bureau

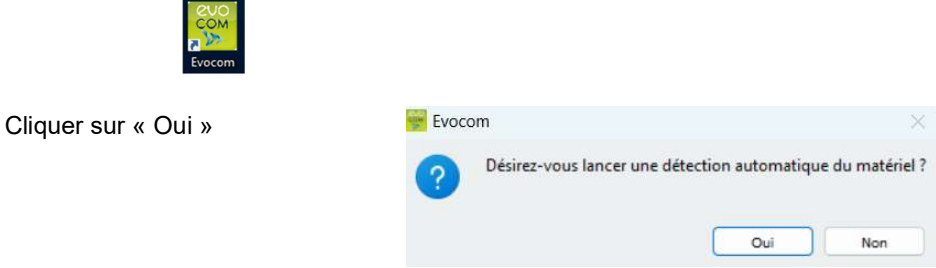

Référence document : MU-0001-D\_EVOLIS\_SOLUTION&VISION\_FR\_ELANCITE Page 30 sur 42

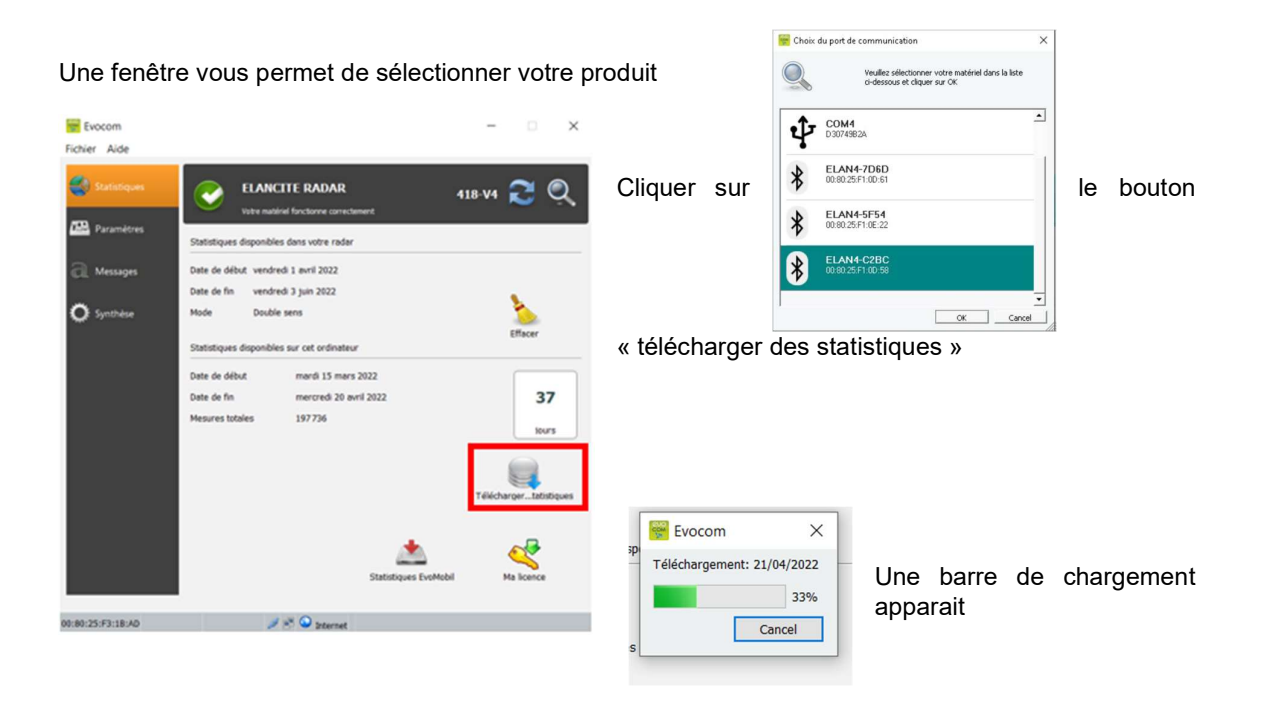

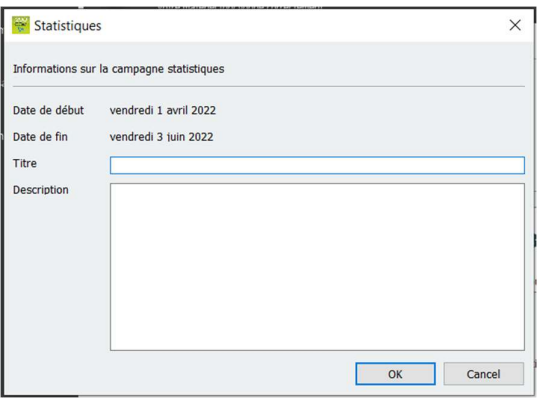

À la fin du chargement, une fenêtre concernant les informations de la campagne de relevés apparait. Vous pouvez nommer votre campagne de relevés et y ajouter une description.

Une fois le téléchargement des statistiques terminé, vous pouvez désormais les consulter sur le logiciel Evograph

Référence document : MU-0001-D\_EVOLIS\_SOLUTION&VISION\_FR\_ELANCITE Page 31 sur 42

#### 6.2.2 Récupération des données statistiques via EVO-MOBILE

Une fois votre téléphone connecté au radar en Bluetooth

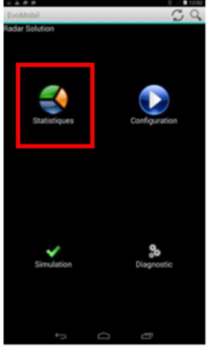

 $Am$ 

Appuyer sur le bouton « statistiques »

Appuyer sur le bouton Démarrer pour commencer le téléchargement des statistiques

Une fois le téléchargement terminé et afin d'exploiter vos statistiques dans EVOGRAPH, connectez votre téléphone à un ordinateur déjà muni des logiciels EVOCOM/ EVOGRAPH.

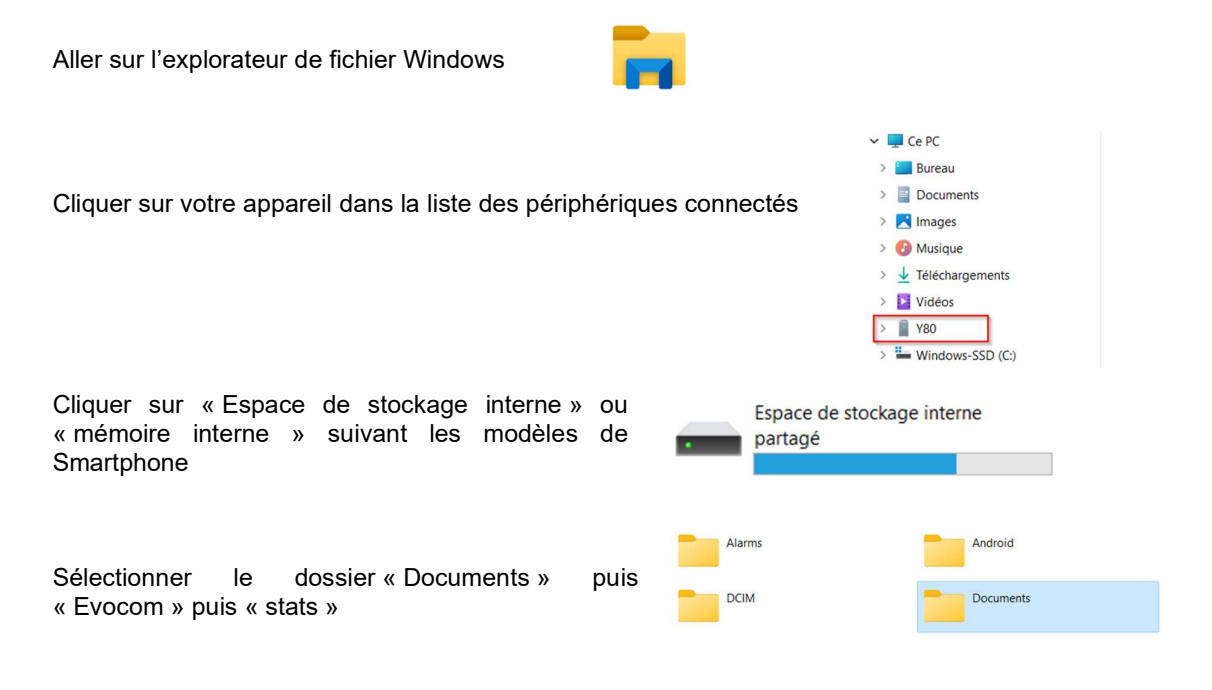

Référence document : MU-0001-D\_EVOLIS\_SOLUTION&VISION\_FR\_ELANCITE Page 32 sur 42

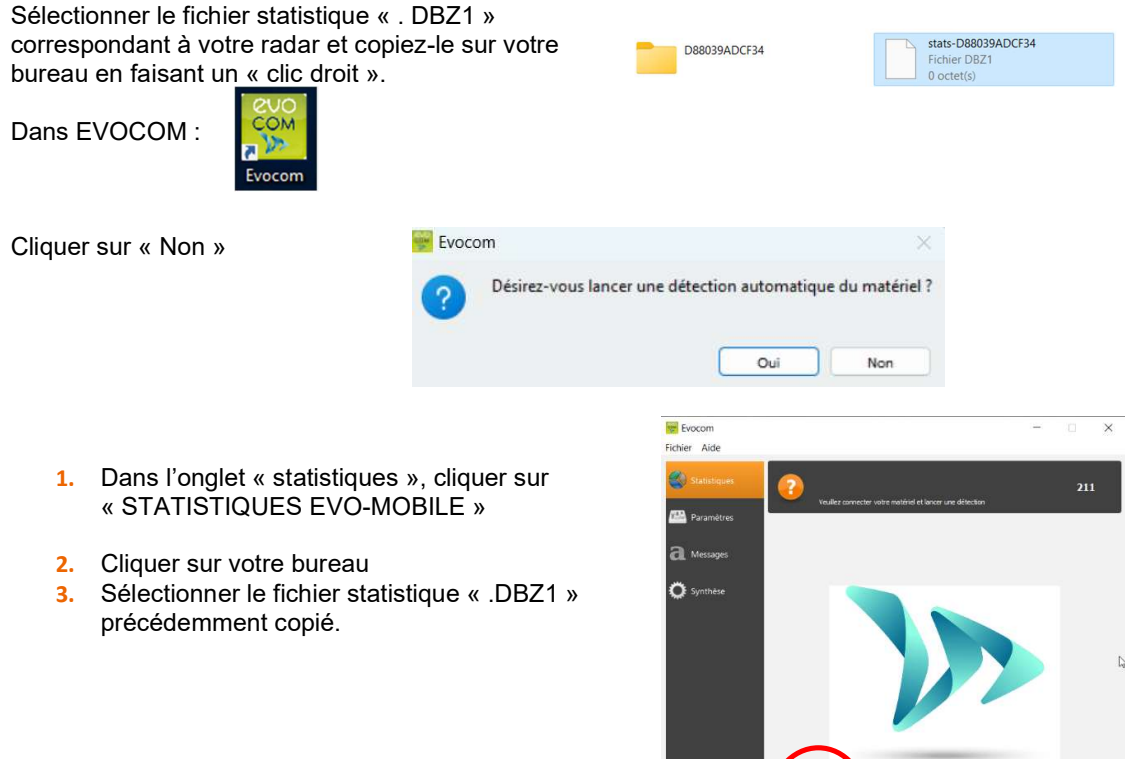

Les statistiques seront intégrées directement à vos statistiques existantes sous forme de campagne. Si vous modifiez le nom de votre radar, un nouveau fichier statistique sera créé.

Nous vous recommandons de purger la mémoire de votre téléphone régulièrement pour éviter d'accumuler trop de fichiers « DBZ1 ».

Pour cela, utilisez la fonction « PURGER LE CACHE STATISTIQUE » dans le menu « CONFIGURATION » de l'application EVO-MOBILE

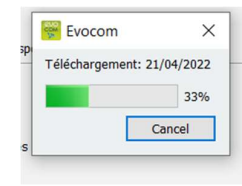

Une barre de chargement apparait

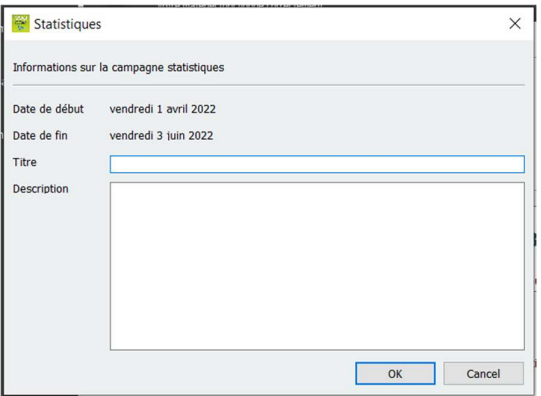

À la fin du chargement, une fenêtre concernant les informations de la campagne de relevé apparait. Vous pouvez nommer votre campagne de relevés et y ajouter une description.

Une fois le téléchargement des statistiques terminé, vous pouvez désormais les consulter sur le logiciel Evograph.

# 6.3 Exploitation des données statistiques

L'interface « Evograph » vous permet d'analyser les données du radar.

Le logiciel « Evograph » analyse ces données et génère les rapports complets collectés, en PDF ou Excel en quelques clics

# 6.3.1 Visualisation des graphiques

Lancer le logiciel Evograph

#### Page d'accueil :

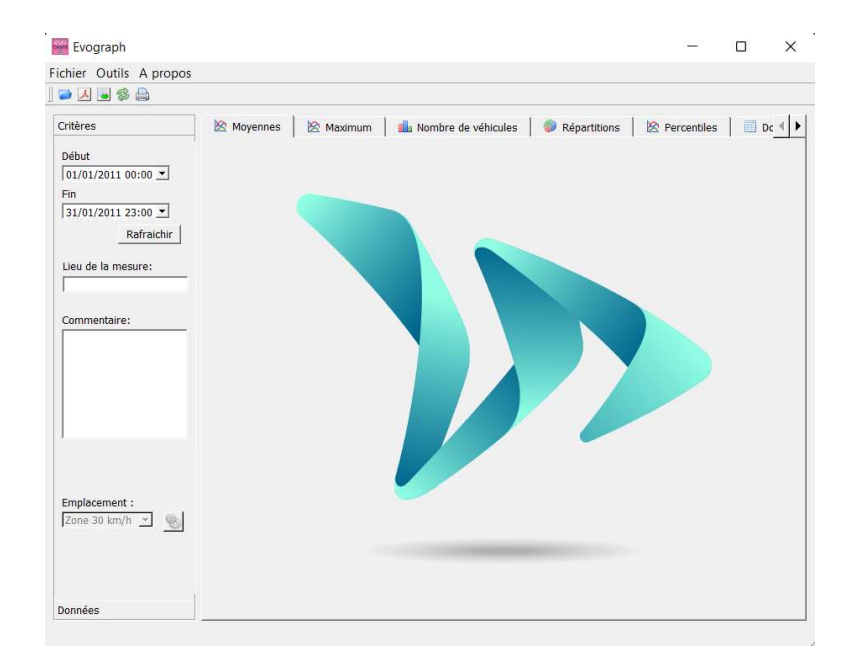

Référence document : MU-0001-D\_EVOLIS\_SOLUTION&VISION\_FR\_ELANCITE Page 34 sur 42

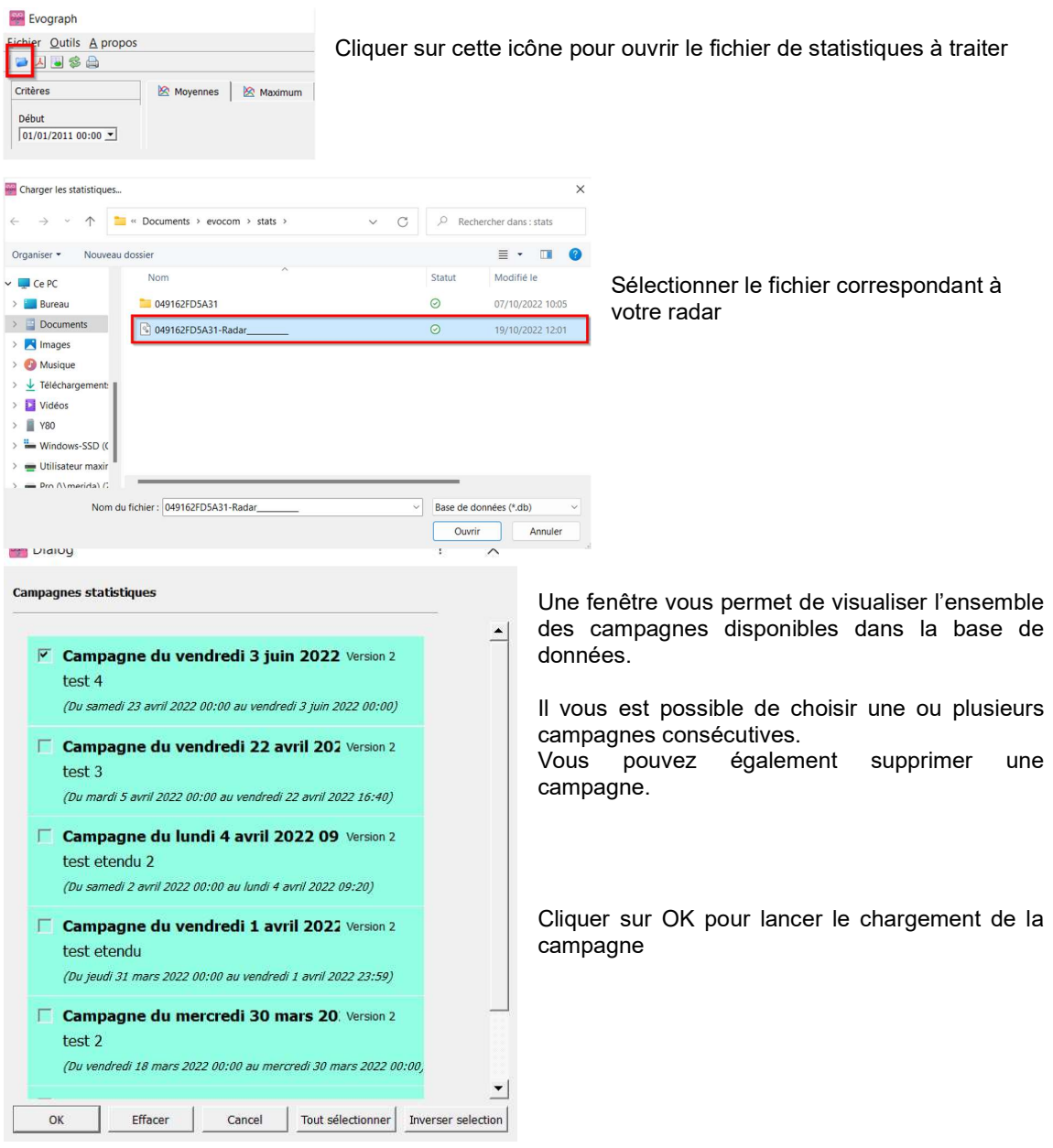

Vos statistiques sont désormais exploitables.

Le logiciel vous propose différents graphiques et analyses :

- Évolution des vitesses moyennes et maximales
- Évolution du nombre de véhicules
- Répartition du nombre de véhicules par tranches de vitesse
- **•** Les percentiles
- Synthèse des données

Référence document : MU-0001-D\_EVOLIS\_SOLUTION&VISION\_FR\_ELANCITE Page 35 sur 42

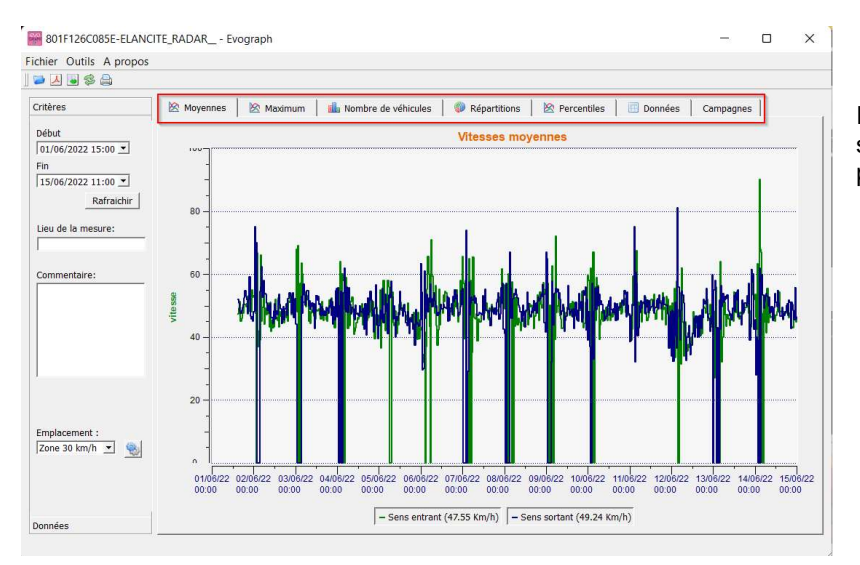

Il vous suffit de naviguer sur les différents onglets pour les visualiser.

# 6.3.2 Vitesses moyennes

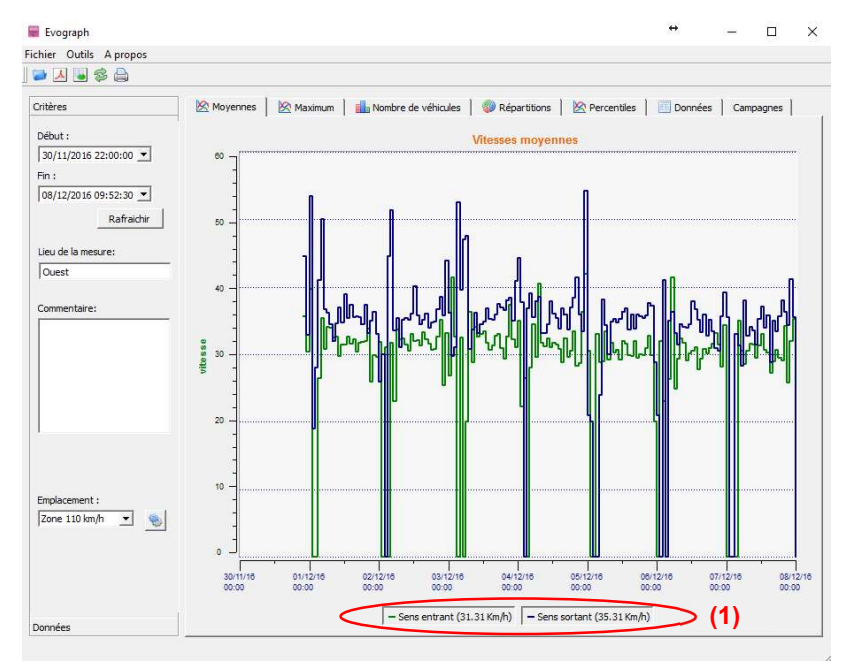

Le graphique des vitesses moyennes comporte deux moyennes :

Une moyenne par tranche de demi-heure qui s'affiche sous forme de courbe sur le graphique (une courbe par sens de vitesses)

Une moyenne générale qui s'affiche dans la partie basse du graphique ((1) en légende). La moyenne par tranche de demi-heure correspond à la moyenne arithmétique calculée sur les vitesses comprises entre les dates de début/fin et regroupées sur une période qui est par défaut de 30 minutes.

La vitesse générale correspond à la moyenne arithmétique sur l'ensemble des vitesses comprises entre les dates de début/fin sur la période utilisée. Le logiciel fait la somme de toutes les vitesses instantanées puis divise le résultat par le nombre de mesures.

Référence document : MU-0001-D\_EVOLIS\_SOLUTION&VISION\_FR\_ELANCITE Page 36 sur 42

# 6.3.3 Vitesses maximales

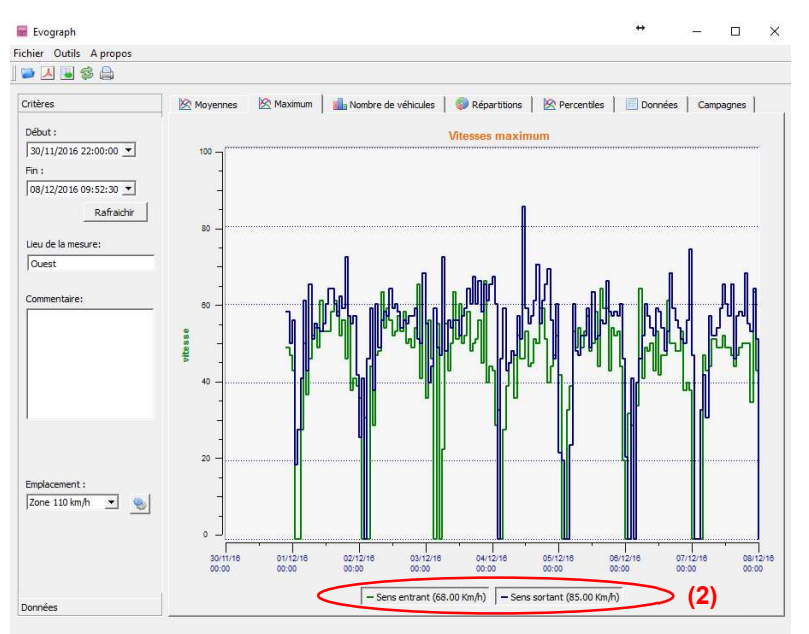

Dans le même esprit, le graphique de vitesses maximales est divisé en deux parties :

- La vitesse maximale enregistrée par tranche de demi-heure est représentée sur les graphiques (toujours avec une couleur par sens de circulation).
- La vitesse maximale enregistrée sur l'ensemble de la période sélectionnée, présente en légende (2).

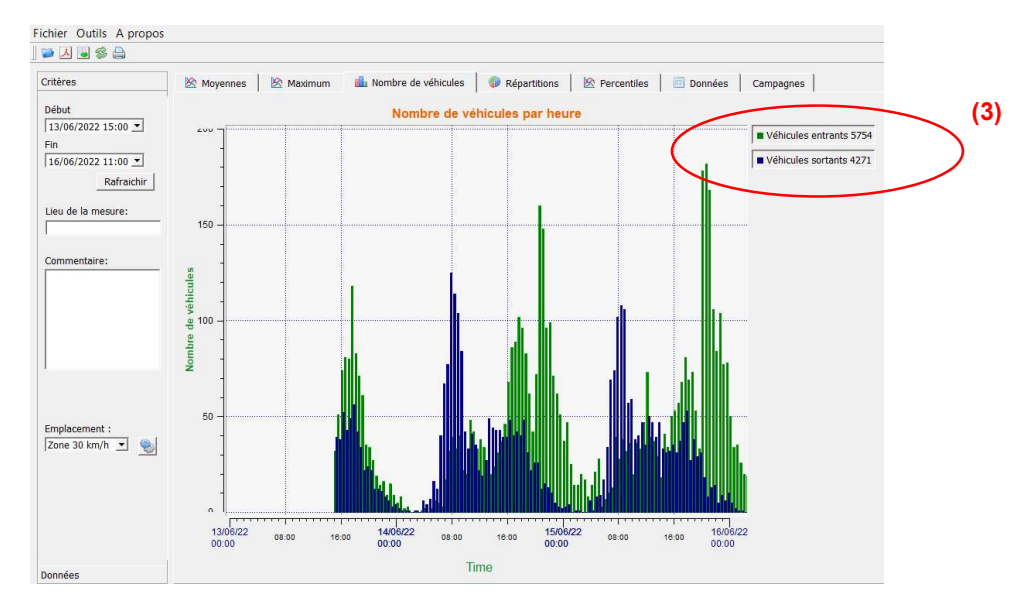

#### 6.3.4 Nombre de véhicules

Le graphique du nombre de véhicules vous permet d'analyser :

- Le nombre de véhicules en sens entrant ou sortant, par tranche de demi-heure
- Le nombre de véhicules total sur la période sélectionnée (3).

Référence document : MU-0001-D\_EVOLIS\_SOLUTION&VISION\_FR\_ELANCITE Page 37 sur 42

## 6.3.5 Répartition des vitesses

La répartition des tranches de vitesses vous permet d'avoir un aperçu du pourcentage de véhicules qui respectent ou non la réglementation en vigueur.

L'option « Emplacement » vous permet d'affiner les tranches qui seront affichées dans le compte-rendu final.

Graphique avec emplacement sélectionné à 30km/h :

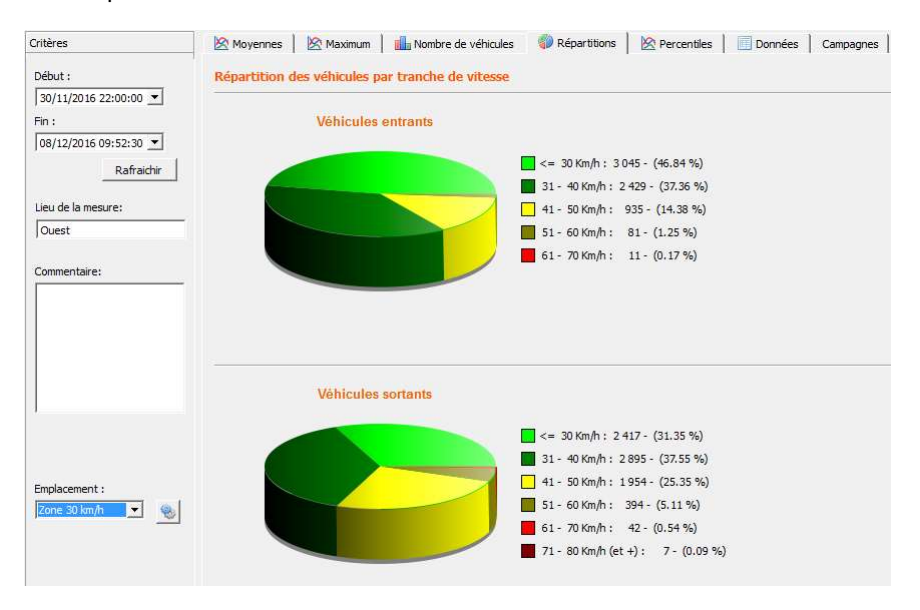

Graphique avec emplacement sélectionné à 50km/h :

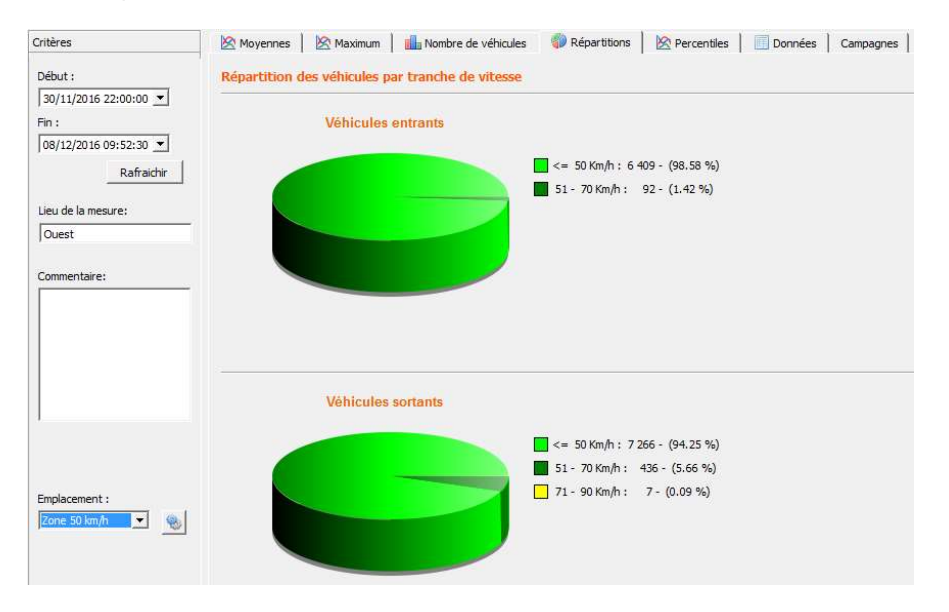

#### Référence document : MU-0001-D\_EVOLIS\_SOLUTION&VISION\_FR\_ELANCITE Page 38 sur 42

En sélectionnant l'icône , vous pouvez personnaliser le nombre de quartiers de vitesses à afficher en fonction de l'emplacement.

#### Légende des icônes

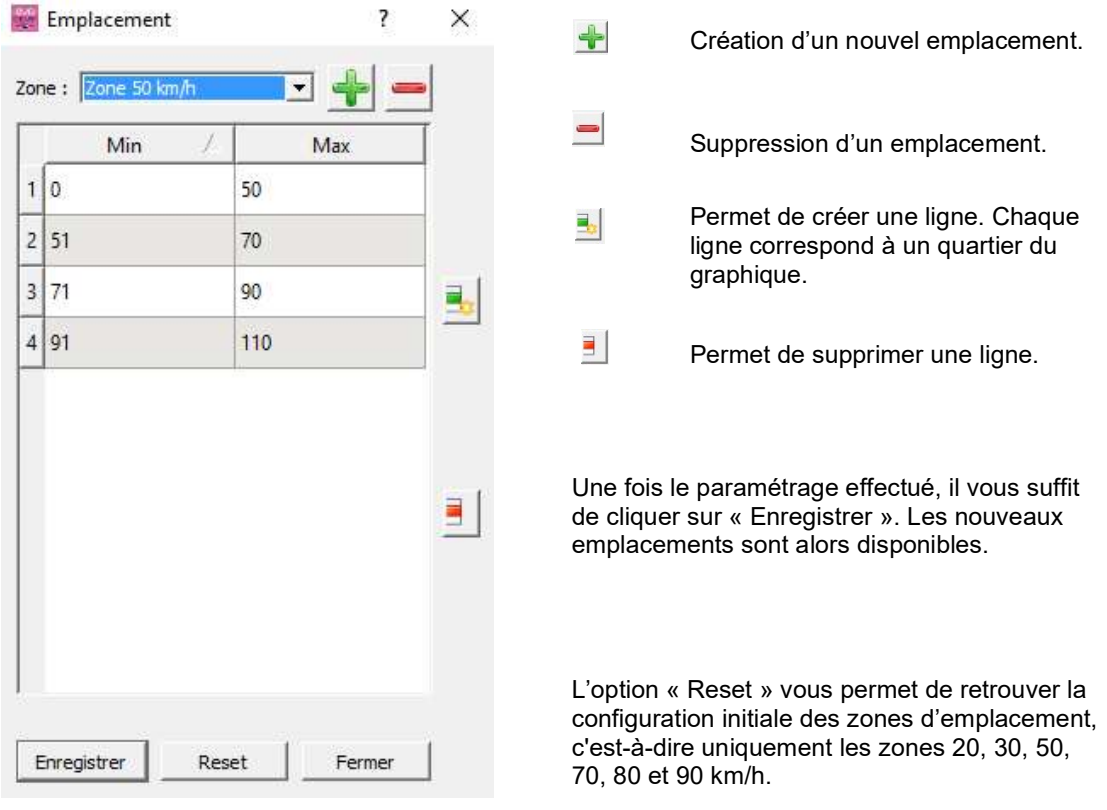

Référence document : MU-0001-D\_EVOLIS\_SOLUTION&VISION\_FR\_ELANCITE Page 39 sur 42

#### 6.3.6 Percentiles

Le V85 ou percentile 85 est un indicateur fréquemment utilisé pour rendre compte du comportement des conducteurs. Il s'agit de la vitesse respectée par 85% des conducteurs ou encore au-dessus de laquelle 15% des conducteurs roulent. Le V85 donne une idée de la dispersion de la vitesse.

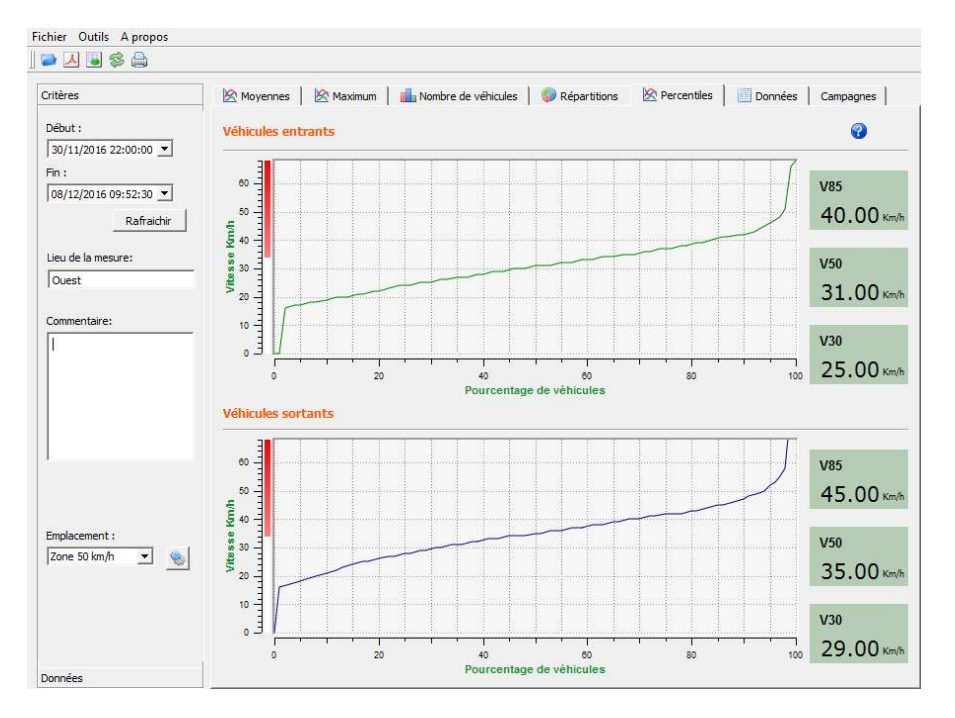

Si le V85 est proche de la moyenne, cela indique que les vitesses pratiquées sur un axe routier sont assez homogènes. Si le contraire est constaté, cela signifie qu'une proportion non négligeable des conducteurs roule à des vitesses nettement supérieures à la norme.

# 6.4 Fonctions EVOGRAPH

## 6.4.1 Sélection des dates

Les graphiques portent initialement sur l'ensemble de la période de mesure.

Afin de générer les données spécifiquement sur une période, vous pouvez sélectionner des périodes plus courtes sur le calendrier.

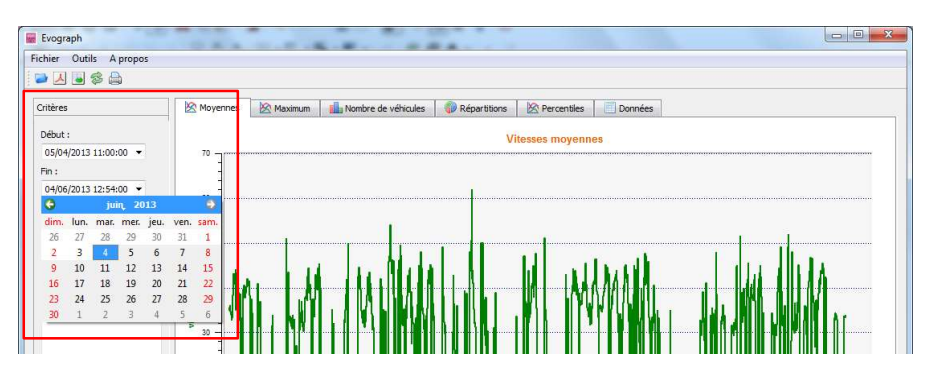

Une fonction « loupe » sur le graphique vous permet également de présenter le graphique sur une période très précise.

Référence document : MU-0001-D\_EVOLIS\_SOLUTION&VISION\_FR\_ELANCITE Page 40 sur 42

#### Précision (= Échelle temporelle des graphiques)

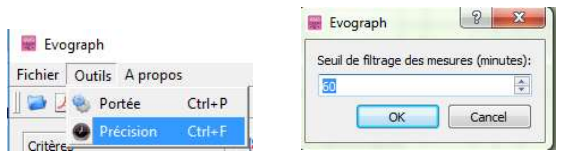

Vous pouvez sélectionner une échelle à la demi-heure ou heure (tampon horaire).

#### 6.4.2 Impression vers un fichier PDF

L'icône A, vous permet d'exporter les graphiques au format PDF pour stockage ou impression. Les champs « lieu de mesure » et « commentaires » peuvent être renseignés et apparaitront directement en pied de page de vos impressions (PDF ou papier).

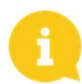

# Nous vous conseillons d'utiliser l'impression en PDF avant d'imprimer en version papier.

#### 6.4.3 Export vers Excel

#### Statistiques en mode condensé

À l'aide de l'icône , vous pouvez exporter vos données vers Excel afin de réaliser des graphiques personnalisés ou compiler des données (périodes d'enregistrement).

#### Statistiques en mode étendu

Lorsque votre radar est configuré en mode étendu, (section 6.1) l'export en Excel des données à la seconde près est disponible uniquement en utilisant les combinaisons de touches suivantes : CTRL+F1 puis CTRL+X. Une fenêtre d'enregistrement apparait et vous permettra d'enregistrer les statistiques de votre radar au format « .CSV » sur votre ordinateur.

#### 6.4.4 Modifier les informations d'une campagne

Il vous est possible de modifier le titre et la désignation d'une campagne dans l'onglet « Campagne ». Vous retrouvez également dans cette partie les dates de début et de fin de la campagne concernée.

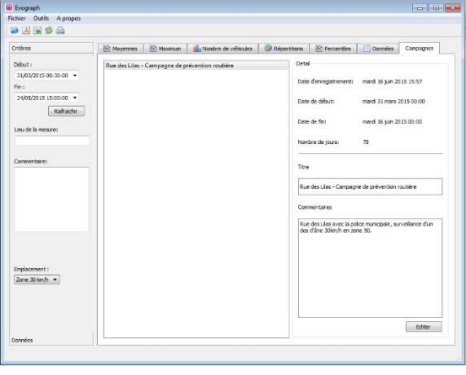

Référence document : MU-0001-D\_EVOLIS\_SOLUTION&VISION\_FR\_ELANCITE Page 41 sur 42

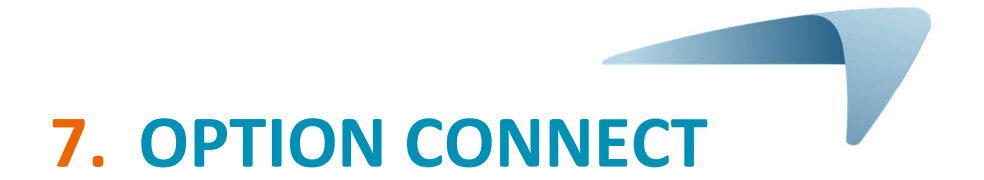

Cette option utilise l'internet mobile pour transférer les données du radar sur nos serveurs (une fois par jour) et vous permet de paramétrer votre radar, récupérer vos statistiques, ou encore permet au Service technique d'Élan Cité de traiter les données. Certains dysfonctionnements peuvent même être repérés avant de donner lieu à des pannes. À chaque alerte, nous organisons une action corrective dans les meilleurs délais. Vous serez également averti en cas de dysfonctionnement de votre appareil, et tout ceci, depuis votre bureau, via l'interface « Evoweb ». Pour plus d'information concernant l'option connect, n'hésitez pas à contacter nos services.

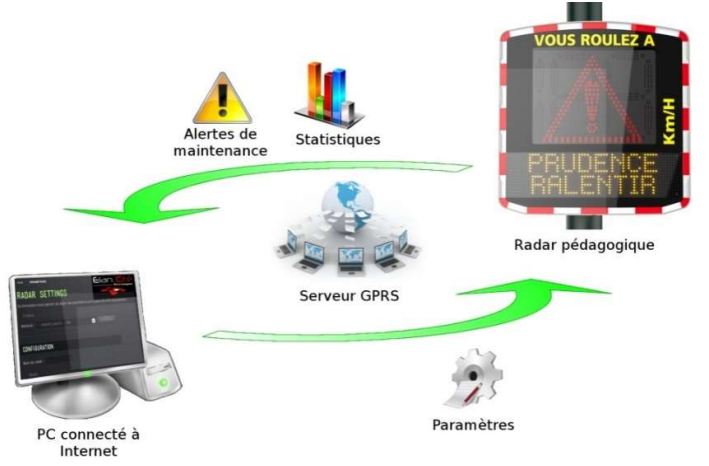

# 8. SERVICE APRÈS-VENTE

Vous retrouverez toutes les informations concernant notre service après-vente ainsi que les conditions de garantie au sein du manuel d'installation de votre produit, disponible à l'adresse suivante : https://www.elancite.fr/services/espace-client/

Référence document : MU-0001-D\_EVOLIS\_SOLUTION&VISION\_FR\_ELANCITE Page 42 sur 42